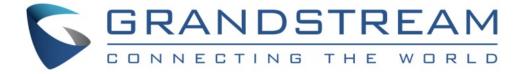

## Grandstream Networks, Inc.

# GXV3500 IP VIDEO Encoder / Decoder

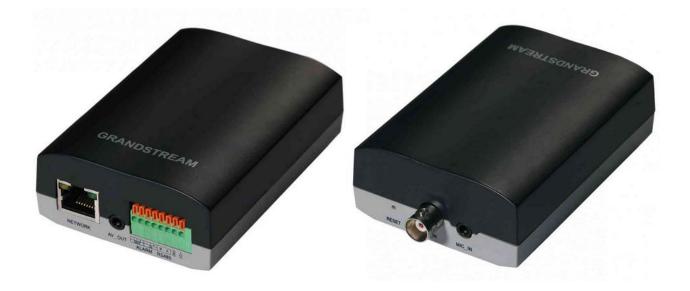

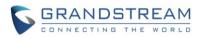

This page intentionally left blank

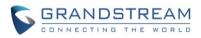

## TABLE OF CONTENTS

GXV3500 User Manual

| WELCOME                                                                                  |       |
|------------------------------------------------------------------------------------------|-------|
| SAFETY COMPLIANCES                                                                       | 8     |
| FCC CAUTION                                                                              |       |
| RF EXPOSURE INFORMATION (SAR)                                                            |       |
| WARRANTY                                                                                 |       |
| CONNECT YOUR GXV3500                                                                     | 11    |
| EQUIPMENT PACKAGE CONTENTS                                                               |       |
| CONNECTING THE GXV3500                                                                   |       |
| PRODUCT OVERVIEW                                                                         | -     |
| GXV3500 CAMERA                                                                           |       |
| GXV3500 SPECIFICATIONS                                                                   |       |
| INSTALLATION GUIDE                                                                       |       |
| MINIMUM RECOMMENDED COMPUTER SYSTEM REQUIREMENT<br>CONFIGURE THE GXV3500 VIA WEB BROWSER |       |
| Windows Platform:                                                                        |       |
| Apple Platform:                                                                          |       |
| CONNECT TO THE CAMERA USING STATIC IP                                                    | 23    |
| GXV3500 APPLICATION SCENARIOS                                                            | 25    |
| BATTERY POWER OR NO NETWORK                                                              | 25    |
| LAN w/o Internet                                                                         |       |
|                                                                                          |       |
| GXV3500 Application Peripheral Connection                                                |       |
| GXV3500 HOME WEB PAGE (ENCODER MODE)                                                     |       |
| GXV3500 CONFIGURATION & LANGUAGE PAGE                                                    |       |
| BASIC SETTINGS EXPLANATION                                                               |       |
| SYSTEM SETTINGS PAGE<br>VIDEO & AUDIO SETTING PAGE                                       |       |
| NETWORKING SETTING PAGE                                                                  |       |
| DDNS SETTINGS PAGE                                                                       |       |
| SIP SETTING PAGE                                                                         |       |
| STATUS PAGE                                                                              |       |
| ADVANCED SETTINGS EXPLANATION                                                            |       |
| USER MANAGEMENT PAGE                                                                     |       |
|                                                                                          |       |
| SMTP SETTING PAGE (EMAIL ALARM)<br>FTP SETTINGS PAGE (UPLOAD ALARM)                      |       |
| PTZ 47                                                                                   | 40    |
| ALARM SERVER SETTING PAGE                                                                | 48    |
| TIME LAPSE PHOTOGRAPHY                                                                   |       |
|                                                                                          |       |
| ALARM EVENT                                                                              |       |
| SYSLOG SETTINGS                                                                          |       |
| INSTRUCTIONS FOR LOCAL FIRMWARE UPGRADE USING TFTP SERVER:                               |       |
| Configuration File Download                                                              |       |
| RESTORE FACTORY DEFAULT SETTING                                                          |       |
| RESET FROM WEB INTERFACE (SOFT RESET)                                                    |       |
| RESET VIA BUTTON (HARD RESET)                                                            |       |
| GXV3500 HOME WEB PAGE (DECODER MODE)                                                     |       |
| Crandetream Networks, Inc. CVV/2500 Lloss Manual Dags 2                                  | -6.00 |

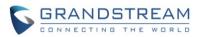

| Home Page (Decoder Mode)<br>Decoder Setting Page     | 61<br>61 |
|------------------------------------------------------|----------|
| BASIC SETTINGS EXPLANATION (DECODER MODE)            |          |
| SYSTEM SETTING PAGE (DECODER MODE)                   | 63       |
| NETWORKING SETTING PAGE (DECODER MODE)               |          |
| DDNS SETTING PAGE (DECODER MODE)                     |          |
| SIP SETTING PAGE (DECODER MODE)                      |          |
| STATUS PAGE (DECODER MODE)                           |          |
| ADVANCED SETTINGS EXPLANATION (DECODER MODE)         | 70       |
| USER MANAGEMENT PAGE (DECODER MODE)                  | 70       |
| MAINTENANCE PAGE (DECODE MODE)                       |          |
| PTZ (DECODE MODE)                                    | 73       |
| SYSLOG SETTINGS (DECODE MODE)                        |          |
| REMOTE ALARM_OUT PEERING WITH GXV3500 (DECODER MODE) |          |
| IP SURVEILLANCE FAQ                                  |          |

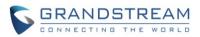

## TABLE OF FIGURESGXV3500 USER MANUAL

| FIGURE 1: GXV3500 FRONT VIEW                                             |    |
|--------------------------------------------------------------------------|----|
| FIGURE 2: GXV3500 REAR VIEW                                              |    |
| FIGURE 3: WINDOWS "NETWORK" SHOWING GXV3500 AS "OTHER DEVICES" VIA UPNP  |    |
| FIGURE 4: "GS SEARCH" RESULT PAGE OF GXV3500                             |    |
| FIGURE 5: APPLE SAFARI "BONJOUR" SETTING PAGE TO DISPLAY GXV3500         |    |
| FIGURE 6: APPLE SAFARI "BONJOUR" SETTING PAGE TO DISPLAY GXV3500         |    |
| FIGURE 7-1: APPLICATION PERIPHERAL CONNECTION FOR GXV3500                |    |
| FIGURE 7-2: ALARM_IN AND ALARM_OUT CONNECTION CIRCUIT SAMPLE FOR GXV3500 |    |
| FIGURE 8: HOME PAGE OF GXV3500 (ENCODER MODE)                            |    |
| FIGURE 9: WEB LANGUAGE SWITCH                                            |    |
| FIGURE 10: SYSTEM SETTINGS PAGE                                          |    |
| FIGURE 11: VIDEO & AUDIO SETTINGS PAGE                                   |    |
| FIGURE 12: NETWORKING SETTING PAGE                                       |    |
| FIGURE 13: DDNS SETTING PAGE                                             |    |
| FIGURE 14-1: SIP SETTING PAGE                                            |    |
| FIGURE 14-2: SIP SETTING PAGE                                            |    |
| FIGURE 15: STATUS PAGE                                                   |    |
| FIGURE 16: USER MANAGEMENT PAGE                                          |    |
| FIGURE 17: MAINTENANCE PAGE                                              |    |
| FIGURE 18-1: SMTP SETTING PAGE                                           |    |
| FIGURE 18-2: SMTP SETTING PAGE                                           |    |
| FIGURE 19: FTP SETTING PAGE                                              |    |
| FIGURE 20: PTZ SETTING PAGE                                              |    |
| FIGURE 21: ALARM HTTP SERVER SETTING PAGE                                |    |
| FIGURE 22: TIME LAPSE PHOTOGRAPHY CONFIGURATION PAGE.                    |    |
| FIGURE 23-1: MOTION DETECTION CONFIGURATION PAGE                         |    |
| FIGURE 23-2: MOTION DETECTION SCHEDULE CONFIGURATION PAGE                |    |
| FIGURE 24-1: ALARM_IN ACTION CONFIGURATION PAGE                          |    |
| FIGURE 24-2: ALARM EVENT TIME SCHEDULE CONFIGURATION PAGE                |    |
| FIGURE 25: SYSLOG SETTING PAGE                                           |    |
| FIGURE 26: FIRMWARE UPGRADE AND PROVISIONING                             |    |
| FIGURE 27: FACTORY RESET FROM WEB INTERFACE                              |    |
| FIGURE 28: DECODER HOME PAGE                                             | 61 |
| FIGURE 29: SYSTEM PAGE (DECODER)                                         |    |
| FIGURE 30: NETWORKING PAGE (DECODER)                                     | 65 |
| FIGURE 31: DDNS SETTING PAGE (DECODER)                                   |    |
| FIGURE 32: SIP SETTING PAGE (DECODER)                                    | 67 |
| FIGURE 33: STATUS PAGE (DECODER)                                         |    |
| FIGURE 34: USER MANAGEMENT PAGE (DECODER)                                |    |
| FIGURE 35: MAINTENANCE PAGE (DECODER)                                    | 71 |
| FIGURE 36: PTZ CONFIGURATION PAGE (DECODER)                              |    |
| FIGURE 37: SYSLOG PAGE (DECODER)                                         | 74 |
| FIGURE 38: REMOTE ALARM_OUT IP CAMERA CONFIGURATION                      | 75 |
| FIGURE 39: REMOTE ALARM_OUT PEERING GXV3500 CONFIGURATION                | 76 |
| FIGURE 40: REMOTE ALARM_OUT PEERING GXV3500 ACTION OUTPUT DISPLAY        | 77 |
| FIGURE 41: PEERING GXV3500 DECODER ALARM_OUT CIRCUIT                     |    |

#### TABLE OF TABLES GXV3500 USER MANUAL

 TABLE 1: GXV3500 TECHNICAL SPECIFICATIONS
 16

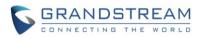

This page intentionally left blank

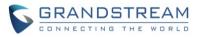

## WELCOME

Thank you for purchasing Grandstream's GXV3500, a powerful device to convert analogue camera to IP network camera (encoder mode), or display real-time stream to big screen TV (decode mode).

GXV3500 is a next generation encoder/decoder. It features cutting-edge H.264 real-time video compression, industry leading SIP/VoIP for 2-way audio and video streaming to smartphones and videophones, PoE, best-in-class scalability and ease of integration, and advanced security protection. The unique incorporation of TCP/IP protocols creates sophisticated, flexible networking and remote control abilities.

The GXV3500 features the advanced functionality of embedded analytics (motion detection). The built-in Alarm\_In and Alarm\_Out interface can be used to linked analogue camera, can also be peered to configured IP camera as external and remote Alarm\_Out, saved the direct wiring to the camera via Ethernet network connection.

The GXV3500 can be managed with GSurf Pro (Grandstream's intuitive FREE video management software that controls up to 72 cameras simultaneously), or grouped with GVR3550/3552 Grandstream Network Video Recorder (NVR) via plug-n-play, as well as other ONVIF compliant video management systems. It also offers an advanced and flexible HTTP API and an SDK for easy integration with other surveillance systems.

Designed for indoor environment application, the GXV3500 is a robust surveillance solution for broad range of application environments such as banks, hotels, schools, retail stores and small warehouses, offices or building entrances, and other small to median sized enclosed environments.

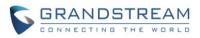

## SAFETY COMPLIANCES

These instructions are intended to assist users to safely operate the GXV3500, avoid dangerous situations or damage the device.

| <b>Warning</b> : May cause serious injury or death if any of the warnings below are neglected. | <b>Caution:</b> Equipment may be damged if any of the following caution messages are neglected. |
|------------------------------------------------------------------------------------------------|-------------------------------------------------------------------------------------------------|

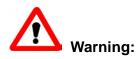

Input voltage should meet both the SELV (Safety Extra Low Voltage) and the Limited Power Source with DC 12V according to the IEC60950-1 standard. Please refer to the technical specifications for more details. Do not use a third-party power adapter or power cord. When the device installed on the wall or ceiling, make sure that it is firmly attached.

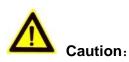

- Make sure that the power supply voltage is correct before using the camera.
- Do not drop the device or expose it to physical shock.
- Do not expose the device to temperatures outside the range of 0 °C to 45°C when the device is in operation.
- Do not expose the device to damp/wet conditions or high electromagnetism radiation.
- To avoid heat accumulation, make sure that your operating environment has proper ventilation.
- Do not damage the warranty sticker.

A few parts (e.g. electrolytic capacitor) of the equipment shall be replaced regularly according to their average lifetime. The average lifetime varies from the differences between operating environments and usage history. Regular maintenance checks are recommended for all users. Please contact your dealer for more details.

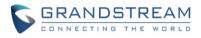

## FCC CAUTION

Any Changes or modifications not expressly approved by the party responsible for compliance could void the user's authority to operate the equipment. This device complies with part 15 of the FCC Rules. Operation is subject to the following two conditions:

- 1) This device may not cause harmful interference.
- 2) This device must accept any interference received, including interference that may cause undesired operation.

Note: This equipment has been tested and found to comply with the limits for a Class B digital device, pursuant to part 15 of the FCC Rules.

These limits are designed to provide reasonable protection against harmful interference in a residential installation. This equipment generates uses and can radiate radio frequency energy and, if not installed and used in accordance with the instructions, may cause harmful interference to radio communications. However, there is no guarantee that interference will not occur in a particular installation. If this equipment does cause harmful interference to radio or television reception, which can be determined by turning the equipment off and on, the user is encouraged to try to correct the interference by one or more of the following measures:

- Reorient or relocate the receiving antenna.
- Increase the separation between the equipment and receiver.
- Connect the equipment into an outlet on a circuit different from that to which the receiver is connected.
- Consult the dealer or an experienced radio/TV technician for help.

#### **RF EXPOSURE INFORMATION (SAR)**

This device is designed and manufactured not to be exceeded the emission limits for exposure to radio frequency RF energy set by the Federal Communications Commission of the United States. The exposure standard for wireless devices employing a unit of measurement is known as the Specific Absorption Rate (SAR), and the SAR limit set by FCC is 1.6 W/kg.

This device is complied with SAR for general population/uncontrolled exposure limits in ANSI/IEEE C95.1-1992, and has been tested in accordance with the measurement methods and procedures specified in OET Bulletin 65 Supplement C. This device has been tested, and meets the FCC RF exposure guidelines when tested with the device directly contacted to the body. RF exposure compliance with anybody-worn accessory, which contains metal, was not tested and certified, and uses such body-worn accessory, should be avoided.

Changes or modifications not expressly approved by the party responsible for compliance could void the user's authority to operate the equipment.

Hereby, Grandstream declares that this device is in compliance with the essential requirements and other relevant provisions of Directive 1999/5/EC.

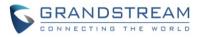

## WARRANTY

If the GXV3500 was purchased from a reseller, please contact the company where the device was purchased for replacement, repair or refund.

If the device was purchased directly from Grandstream, please contact our technical support team for a RMA (Return Materials Authorization) number before the product is returned.

Grandstream reserves the right to remedy warranty policy without prior notification.

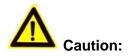

Changes or modifications to this product not expressly approved by Grandstream, or operation of this product in any way other than as detailed by this User Manual, could void your manufacturer warranty.

Please do not use a different power adaptor with the GXV3500 because this may cause damage to the products and void the manufacturer warranty.

• This document is subject to change without notice. The latest electronic version of this user manual is available for download at:

http://www.grandstream.com/sites/default/files/Resources/gxv3500\_user\_manual.pdf

Reproduction or transmittal of the entire or any part, in any form or by any means, electronic or print, for any purpose is not permitted without the express written permission of Grandstream Networks, Inc.

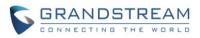

## CONNECT YOUR GXV3500

### **Equipment Package Contents**

The GXV3500 package contains:

- GXV3500 1 Channel digital video encoder/decoder
- 12V DC Universal Power Adaptor
- 3.5mm to RCA audio/video cable
- Quick Installation Guide

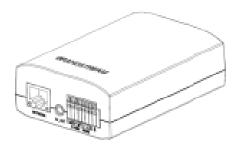

GXV 3500

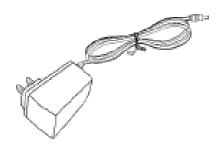

12V Power Supply

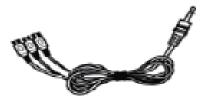

TV out RCA cable

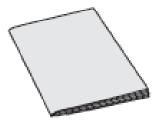

QuickStart Guide

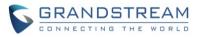

#### **Connecting the GXV3500**

Using the Power Adapter as power supply

- Connect the RJ45 Ethernet cable to the NETWORK port of the GXV3500
- Connect the other end of the RJ45 cable to your network (switch or router or PC)
- Connect the power supply to the DC 12V power clamps on the back of the GXV3500
- Connect the GXV3500 Video In to the analog camera Video Out port via BNC cable.
- Connect 3<sup>rd</sup> party 3.5mm external microphone to "MIC\_IN" port of GXV3500 if audio required.

Using PoE as power supply

- Connect the RJ45 Ethernet cable to the NETWORK port of GXV3500
- Connect the other end of the RJ45 cable to your PoE switch
- > PoE injector can be used if PoE switch is not available.
- > Connect the GXV3500 Video In to the analog camera Video Out port via BNC cable.
- Connect 3<sup>rd</sup> party 3.5mm external microphone to "MIC\_IN" port of GXV3500 if audio required.

Please refer to following connection diagram to hook up the camera and external 3<sup>rd</sup> party accessories.

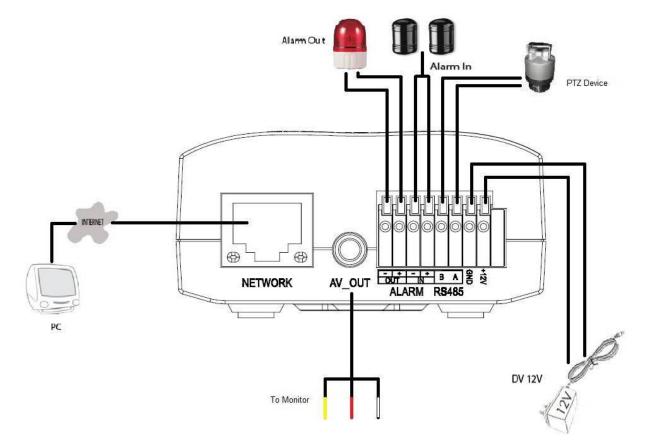

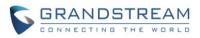

## **PRODUCT OVERVIEW**

## GXV3500 Camera

Please see below the diagram and explanation of GXV3500 IP camera:

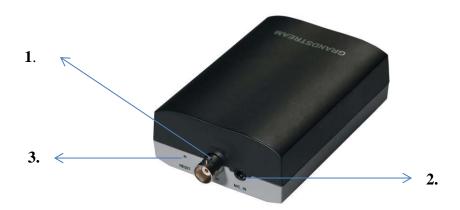

## Figure 1: GXV3500 Front View

| 1. | V_IN, BNC Interface | GXV3500 BNC interface, connect to analog camera as                 |
|----|---------------------|--------------------------------------------------------------------|
|    |                     | Video Input (Voltage: 1.0V p-p; Resistance 75 $\Omega$ )           |
| 2. | MIC_IN              | 3.5mm socket for external 3 <sup>rd</sup> party microphone input.  |
| 3. | RESET               | PIN hole, press & hold for 15 seconds to factory reset the device. |

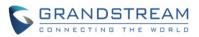

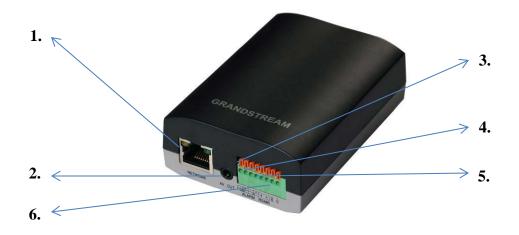

#### Figure 2: GXV3500 Rear View

- 1. NETWORK
- **2.** $AV_OUT$
- 3. ALARM OUT
- 4. ALARM IN
- 5. *RS-485*
- Channel Alarm Input port for device like Infrared Motion Detector.
   Channel RS-485 Interface for cameras with PTZ Controller.

10/100 RJ45 network socket for Ethernet connection.

1 Channel Alarm Output port for device like Siren.

- 6. DC 12 V
- 12V DC power port. Insert the positive bare wire +12V; insert the negative bare wire into the GND port. Do NOT connect wrongly.

3.5mm to RCA audio/video connection output to display device like TV.

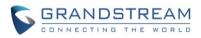

1

#### NOTE:

- "Pin Out" of the 3.5mm AV cable used for GXV3500 (highlight in Blue)
  - 1: Ground; 2: Video (Yellow); 3: Audio Right (Red);
  - 4: Audio Left (White).

Same as the AV cable used in Apple iBook, etc.

## 3.5mm 4-Pole to RCA

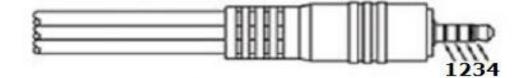

|                                                                              | 1      | 2      | 3     | 4      |
|------------------------------------------------------------------------------|--------|--------|-------|--------|
| Archos, Gigabeat, Creative<br>Zen Vision Series, Cown<br>iAudio, Apple iBook | Ground | Video  | Right | Left   |
| Standard Camcorder Cable,<br>Topfield TFP20,<br>Maxian T600                  | Right  | Ground | Video | □Left  |
| iPod Video                                                                   | Video  | Ground | Left  | Right  |
| Zune                                                                         | Video  | Ground | Right | □ Left |

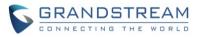

## **GXV3500 Specifications**

| Model                               | GXV3500 (Encoder or Decoder)                                                                                                    |  |  |  |  |
|-------------------------------------|----------------------------------------------------------------------------------------------------|--|--|--|--|
| Channel                             | 1                                                                                                    |  |  |  |  |
| Video Compression<br>(Encoder)      | H.264, MJPEG, JPEG                                                                                                    |  |  |  |  |
| Video Decompression<br>(Decoder)    | H.264 ONLY                                                                                                    |  |  |  |  |
| Max. Video Resolution<br>(Encoding) | Encoding (4CIF): 704x480@30fps (NTSC);<br>704x576@25fps (PAL)                                                                                          |  |  |  |  |
| Max. Video Resolution<br>(Decoding) | Decoding (4CIF): 720x480@30fps (NTSC);<br>720x576@25fps (PAL)                                                                                          |  |  |  |  |
| Video Bit Rate                      | 16 Kbps ~ 2 Mbps                                                                                                    |  |  |  |  |
| Video Input (Encoder Mode)          | 1, BNC (Voltage: 1.0Vp-p; Resistance: 75Ω)                                                                                                    |  |  |  |  |
| Video Output (Decoder Mode)         | 1, 3.5mm to RCA Line-Out                                                                                                    |  |  |  |  |
| Audio Compression                   | G.711 a/u (PCMA, PCMU)                                                                                                    |  |  |  |  |
| Audio Input                         | 1, 3.5mm Line In (Resistance: 1.5KΩ)                                                                                                    |  |  |  |  |
| Audio Output                        | 1, 3.5mm to RCA Line-Out (600Ω, 0.707 Vrms)                                                                                                    |  |  |  |  |
| Alarm Input                         | 1, PIN, Voltage < 15V, Current (DC) < 50mA, Normal Open                                                                                                |  |  |  |  |
| Alarm Output                        | 1, PIN, 125VAC/0.5A, 30VDC/2A, Normal Open                                                                                                    |  |  |  |  |
| PTZ Control                         | 1, PIN, via RS-485                                                                                                    |  |  |  |  |
| Embedded Analytics                  | Motion Detection (up to 16 target areas)                                                                                                    |  |  |  |  |
| Pre-/Post-Alarm Recording           | Yes                                                                                                    |  |  |  |  |
| Security                            | On screen display, HTTPS, Password                                                                                                    |  |  |  |  |
| Snapshots                           | Triggered upon Events, Send via email and/or FTP                                                                                                    |  |  |  |  |
| SIP/VoIP Support                    | Yes, Voice and Video                                                                                                    |  |  |  |  |
| Power over Ethernet (PoE)           | IEEE 802.3af Class 0; 10M/100M Auto-sensing,<br>2KV Lightning Surge Protection                                                                         |  |  |  |  |
| Network Protocol                    | TCP/UDP/IP, RTP/RTCP, RTSP, DHCP, DDNS, HTTP,<br>HTTPS, SMTP, FTP, NTP                                                                                 |  |  |  |  |
| Cable Connections                   | BNC for Video In<br>3.5mm Audio Line-In<br>RJ45 Ethernet<br>3.5mm to RCA Video and Audio Line-Out<br>PINs for Alarm-In, Alarm-Out, PTZ and Power Input |  |  |  |  |
| Dimensions                          | 67mm x 34mm x 96mm                                                                                                    |  |  |  |  |
| Weight                              | 121g or 4.3oz                                                                                                    |  |  |  |  |
| Temperature / Humidity              | Operating: 0°C ~ +45°C (32°F ~ 113°F),<br>10 – 90% RH (Non–condensing)<br>Storage: -20°C ~ +60°C (-4°F ~ 140°F)                                        |  |  |  |  |
| Power Adapter                       | Output: 12VDC/0.5A; Input: 100–240VAC, 50–60Hz                                                                                                    |  |  |  |  |
| Compliance                          | FCC Part 15,Subpart B Class B; EN 55022 Class B,<br>EN 61000-3-2, EN 61000-3-3, EN 55024, EN 60950-1;<br>RCM AS/NZS CISPR 22/24, AS/NZS 60950          |  |  |  |  |

## Table 1: GXV3500 Technical Specifications

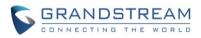

## **INSTALLATION GUIDE**

#### Minimum Recommended Computer System Requirement

To install GXV3500, you have to have a computer, PC recommend. The minimum recommended PC system requirement listed below:

- Windows XP, Windows Vista, Windows 7 and Windows 8
- CPU: Intel Pentium 4 or higher, 2 GHz
- RAM: 2 GB (4 GB recommended for larger systems)
- Support for DirectX 8.0 and above.

#### Configure the GXV3500 via Web Browser

The GXV3500 has embedded Web server to respond to HTTP GET/POST requests. Embedded HTML pages allow user to configure the IP camera through Microsoft Internet Explorer (7.0 or above), Firefox, Chrome (plug-in from Grandstream required).

Download WebControl Plug-in from Grandstream website: <u>http://www.grandstream.com/products/tools/surveillance/webcontrl\_plugin.zip</u>

#### NOTE:

- Please temporarily disable Antivirus or Internet Security Software when download and install the Grandstream WebControl Plug-in for Firefox/Chrome or "GSViewerX.cab" for Microsoft Internet Explorer. Please close Browser to install the downloaded Plug-in or Active-X.
- > Please trust and install the file downloaded if prompted by the Antivirus or Security software.
- > For Apple platform (OS-X or iOS), only MJPEG (video encode mode) supported currently.

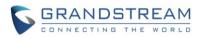

This page intentionally left blank

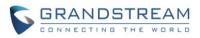

#### Connect the Camera to network with DHCP server (Recommended)

The GXV3500 by default enabled as DHCP client, it will automatically get IP address from the network with DHCP server running.

#### WINDOWS PLATFORM:

There are two ways for Windows user to get access to the IP Camera easily:

#### A. <u>UPnP</u>

By default, the GXV3500 has the UPnP feature turned ON. For customers using Window network with UPnP turned on (most SOHO router support UPnP), it is very easy to access the IP camera:

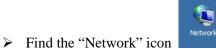

- at Windows Desktop.
- Click the icon to get into the "Network" and the IP cameras will list as "Other Devices" shown like below. Refresh the pages if nothing displayed. Otherwise, the UPnP may not active in the network.
- Other Devices (8)

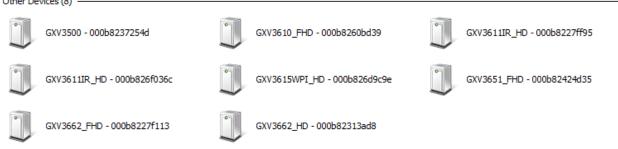

## Figure 3: Windows "Network" showing GXV3500 as "Other Devices" via UPnP

- Click the displayed icon of related IP camera, the default browser (e.g.: Firefox or Chrome) will open and connect directly to the camera's webpage, prompt message will display asking for plug-in installation.
- Disable security or antivirus software, download the plug-in, close browser and install the plug-in, open the browser again, the embedded video will be displayed if clicking the icon of the related IP Camera.

#### B. <u>"GS\_Search" Utility Tool</u>

User can know the IP address assigned to the camera from DHCP server log or using the Grandstream GS\_Search tool. Following is the instruction for using "GS\_Search" utility tool:

- Download the GS\_Search tool from Grandstream website: <u>http://www.grandstream.com/products/tools/surveillance/GS\_Search.zip</u>
- 2. Run the Grandstream GS\_Search tool by double click the unzipped "GS\_Search.exe".
- 4. The detected devices will appear in the output field like below

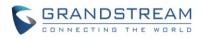

| 🔍 Search                                                                                                    |                       |           |             |                |        |           |                   |
|----------------------------------------------------------------------------------------------------|-----------------------|-----------|-------------|----------------|--------|-----------|-------------------|
| Index                                                                                                    | Model 🔺               | Version   | Device Name | IP             | HTTP P | RTSP Port | MAC               |
| 1                                                                                                    | DECODER GXV3500       | 0.0.1.90  |             | 192.168.22.70  | 80     | 554       | 00:0B:82:37:26:35 |
| 2                                                                                                    | IPCAMERA GXV3500      | 1.0.1.89  | GXV3500     | 192.168.22.184 | 80     | 554       | 00:0B:82:37:25:4D |
| 3                                                                                                    | IPCAMERA GXV3610_HD   | 1.0.3.0   |             | 192.168.22.78  | 80     | 554       | 00:0B:82:60:BC:FB |
| 4                                                                                                    | IPCAMERA GXV3611IR_HD | 1.0.3.3   | GXV3611IR_H | 192.168.22.68  | 80     | 554       | 00:0B:82:27:FF:95 |
| 5                                                                                                    | IPCAMERA GXV3611IR_HD | 1.0.3.3   | GXV3611IR_H | 192.168.22.107 | 80     | 554       | 00:0B:82:6F:03:6C |
| 6                                                                                                    | IPCAMERA GXV3662FHD   | 1.0.1.89  | GXV3662_FHD | 192.168.22.144 | 80     | 554       | 00:0B:82:27:F1:13 |
| 7                                                                                                    | NVR GVR3550EP2        | 1.0.0.65  | GVR3550     | 192.168.22.77  | 80     | 554       | 00:0B:82:27:FB:CD |
|                                                                                                    |                       |           |             |                |        |           |                   |
|                                                                                                    |                       |           |             |                |        |           |                   |
| Search Add     IP Address Configuration     Vifi Configuration     Old IP     Old IP     Use DHCP     New IP   New IP   Sub net mask   Sub net mask   Sub net mask     Sub net mask   Sub net mask     Sub net mask  < |                       |           |             |                |        |           |                   |
|                                                                                                    |                       | Modify IP |             |                |        |           |                   |

#### Figure 4: "GS\_Search" Result Page of GXV3500

- 5. Double click the column of the detected camera, the browser will automatically open and link to the device IP and the web configuration page.
- 6. The browser will ask for plug-in or ActiveX if not installed, otherwise it will get to Home page and start to show the video captured by the camera (by default the camera enabled anonymous access)
- 7. Click "Configuration" icon, the browser will ask credentials to authorize configuration.
- 8. Enter the administrator user name and password to access the Web Configuration Interface, the default user name and password are both set to *admin*.
- 9. In step 6, browser will indicate that "This website wants to install the following add-on: GSViewerX.cab from Grandstream Networks Inc." Please allow the installation.
- 10. The plug-in can be download here:

http://www.grandstream.com/products/tools/surveillance/webcontrl\_plugin.zip

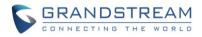

#### APPLE PLATFORM:

For Apple users, please turn on Bonjour of Safari to find and access the GXV3500.

- 1) Open Safari, select "Advanced" to open the Advanced Setting.
- 2) Click "Include Bonjour in the Bookmarks menu" and "Include Bonjour in the Favorites bar" then close the setting page and back to Safari.

| ⊖ ⊖ Advanced                                                                                                    |   |
|----------------------------------------------------------------------------------------------------|---|
| General Tabs AutoFill Passwords Security Privacy Notifications Extensions Advanced                                                        |   |
| Accessibility: Never use font sizes smaller than 9 •<br>Press Tab to highlight each item on a webpage<br>Option-Tab highlights each item. |   |
| Bonjour: 🗹 Include Bonjour in the Bookmarks menu<br>🗹 Include Bonjour in the Favorites bar                                                |   |
| Internet plug-ins: Stop plug-ins to save power<br>Plug-ins start automatically on 8 websites Details                                      |   |
| Style sheet: None Selected  \$                                                                                                    |   |
| Default encoding: Western (ISO Latin 1) ‡                                                                                                 |   |
| Proxies: Change Settings                                                                                                    |   |
| Show Develop menu in menu bar                                                                                                    | ? |

Figure 5: Apple Safari "Bonjour" Setting page to display GXV3500

3) Bonjour will now display embedded at Safari. Select "Bonjour" pull-down menu and select "Webpages", the related IP Camera like GXV3500 will be there.

| Ś   | Safari | File  | Edit                   | View  | History    | Bookmarks         | Window    | Help              |
|-----|--------|-------|------------------------|-------|------------|-------------------|-----------|-------------------|
| 00  | 0      |       |                        |       |            |                   |           |                   |
|     |        |       | 0                      | - QE  | earch Goog | le or enter an ac | ldress    |                   |
| m : | Bonjo  | our 🔻 | Mission                | 272er | dra Modi   | Buy Cool, Few     | akoof.com | 40 Things EShould |
|     | 0      | About | t <mark>Bonjo</mark> u | Ir 🛛  |            |                   |           |                   |
| a   | 1      | Webp  | ages                   | •     | 😵 Gran     | dstream GXV36     | 72_FHD -  | 000B8263BC6B      |

#### Figure 6: Apple Safari "Bonjour" Setting page to display GXV3500

4) Click the displayed camera to access to the configuration page of the camera.

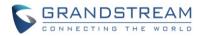

5) To see the video, user has to change the video codec from default H.264 to MJPEG, and type in following to URL:

http://IP\_Address\_Camera:Port/mjpeg/mjpegX.html (X: 0, 4 represent 1<sup>st</sup>, 2<sup>nd</sup> stream, Default Port: 80)

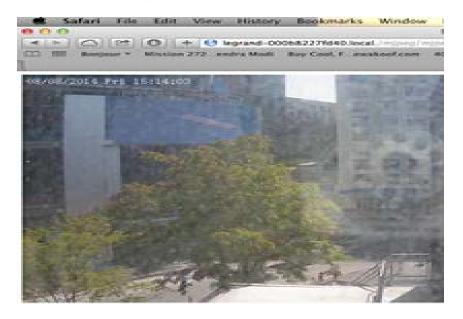

#### NOTE:

The instruction given here based on Safari/OS-X, other Apple platform like iOS (iPhone/iPad) can use similar method.

| About This Mac                                                                       |                                                          |
|--------------------------------------------------------------------------------------|----------------------------------------------------------|
| OS X<br>Version 10.9.4                                                               |                                                          |
| Software Update<br>Processor 2.5 GHz Intel Core i5<br>Memory 8 GB 1600 MHz DDR3      | <b>Safari</b><br>Version 7.0.5 (9537.77.4)               |
| More Info<br>TM and © 1983-2014 Apple Inc.<br>All Rights Reserved. License Agreement | Copyright © 2003-2014 Apple Inc.<br>All rights reserved. |

- > *iPhone/iPad (iOS) users are recommended to use Applications in Apple Store.*
- Free or Paid applications from Apple Store like "IP Cam Viewer" are suggested and verified working with Grandstream IP Cameras like GXV3500.
- Apple Store applications like "IP Cam Viewer" will support H.264 video codec.

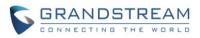

## Connect to the Camera using Static IP

If no DHCP server in the network, or the camera does not get IP from DHCP server, user can connect the camera to a computer directly, using static IP to configure the camera.

The default IP, if no DHCP server; or DHCP offer time out (3 minutes), is 192.168.1.168

- 1. Connect the computer network port via an Ethernet cable directly to the IP camera GXV3500.
- 2. Configure the computer using Static IP: 192.168.1.XXX (1<XXX<255, but NOT 168) and configure the "Subnet mask" to "255.255.255.0". Leave the "Default Gateway" to "Blank" like below: (Example of Windows platform, Apple platform is similar)

| Internet Protocol Version 4 (TCP/                                                                                            | IPv4) Properties           | ? ×   |
|----------------------------------------------------------------------------------------------------|----------------------------|-------|
| General                                                                                                    |                            |       |
| You can get IP settings assigned autor<br>supports this capability. Otherwise, yo<br>administrator for the appropriate IP se | u need to ask your network |       |
| Obtain an IP address automatica                                                                                              | lly                        |       |
| • Use the following IP address                                                                                               |                            |       |
| IP address:                                                                                                    | 192.168.1.10               |       |
| S <u>u</u> bnet mask:                                                                                                    | 255 . 255 . 255 . 0        |       |
| Default gateway:                                                                                                    | · · ·                      |       |
| 🔿 Obtain DNS server address autor                                                                                            | matically                  |       |
| • Use the following DNS server ad                                                                                            | dresses                    |       |
| Preferred DNS server:                                                                                                    |                            |       |
| Alternate DNS server:                                                                                                    |                            |       |
| Validate settings upon exit                                                                                                  | Ad <u>v</u> anced          | I     |
|                                                                                                    | ОК Са                      | incel |

- 3. Power on the GXV3500.
- 4. Start the browser when the network connection is up.
- 5. Enter 192.168.1.168 in the address bar of the browser.
- 6. The browser will ask for plug-in or ActiveX if not installed, otherwise it will get to Home page and start to show the video captured by the camera (by default the camera enabled anonymous access)
- 7. Click "Configuration" icon, the browser will ask credentials to authorize configuration.
- 8. Enter the administrator user name and password to access the Web Configuration Interface, the default user name and password are both set to *admin*.
- 9. In step 6, IE will indicate that "This website wants to install the following add-on: GSViewerX.cab from Grandstream Networks Inc.", allow the installation.
- 10. Firefox, Chrome user need to download and install the plug-in to see the video, the plug-in is here: <u>http://www.grandstream.com/products/tools/surveillance/webcontrl\_plugin.zip</u>

#### NOTE:

Please temporarily disable Antivirus or Internet Security Software and close all browsers when download and install the Grandstream Plug-in Software.

Grandstream Networks, Inc.

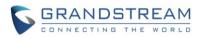

This page intentionally left blank

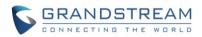

## **GXV3500 APPLICATION SCENARIOS**

GXV3500 is a very versatile indoor device, it can be used in a lot of scenarios.

#### **Battery Power or No network**

For environment like remote warehouse/storage, grocery store, small (take-out) restaurants, the GXV3500 will meet your very basic surveillance requirement

This is idea solution to upgrade the traditional standalone CCTV security system, while leave the potential of operating it in IP network when the network is available. All you need is power (could be battery), network wiring is not necessary required and can leave to future upgrade when it available.

|         | Power Adapter Model |           | POE Model |          |           | Class     |                |
|---------|---------------------|-----------|-----------|----------|-----------|-----------|----------------|
| Product | Standby             | Operating | Max Power | Standby  | Operating | Max Power | Advertisement  |
|         | Power(W)            | Power(W)  | Power(W)  | Power(W) | Power(W)  | Power(W)  | (IEEE 802.3af) |
| GXV3500 | 1.49                | 1.55      | 1.60      | 1.93     | 1.98      | 2.05      | 0              |

Equipment List:

1) GXV3500

2) Ethernet cable and PoE injector (Optional)

Depending on the space monitored, one or several GXV3500 may be required.

#### LAN w/o Internet

For multi-room or a bigger space, multiple GXV3500 might be required. User can establish a local area network using PoE switch.

If remote access required, a router with internet access may add in.

Equipment List:

- 1) Several GXV3500
- 2) Ethernet cables
- 3) Switch (Static IP required to configure to IP Cameras)
- 4) PoE Switch (Optional, better solution)

If remote access to the cameras required to view the LIVE video stream, then broadband Internet is required and more equipment required:

- 5) Router (if DHCP configured than static IP is not required although still recommended)
- 6) Broadband Internet Access (FiOS, Cable or DSL)
- 7) iPhone or Android phone.

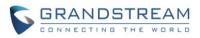

## LAN with Internet

For multi-room or a bigger space, with Internet access and local video recording required, following list is recommended:

Equipment List:

- 1) Several GXV3500
- 2) GVR3550/2 NVR
- 3) Ethernet cables
- 4) Switch (PoE Switch recommended)
- 5) Router
- 6) Broadband Internet Access (FiOS, Cable or DSL)
- 7) iPhone or Android phone
- 8) GSurf\_Pro Remote Access (Optional)

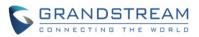

## **GXV3500 Application Peripheral Connection**

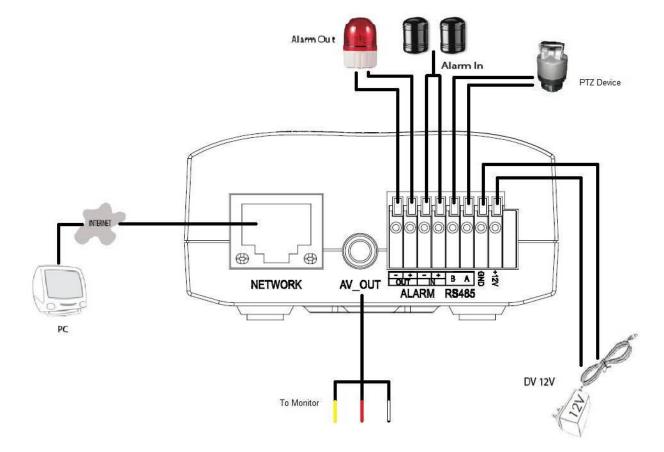

Below is the illustration of GXV3500 peripheral connections for related application.

#### Figure 7-1: Application Peripheral Connection for GXV3500

#### NOTE:

- ➢ For days of video storage, please use Motion Detection Event Video Recording, or using Grandstream GVR3550/2, or GSurf\_Pro VMS.
- > Alarm\_In could use any 3<sup>rd</sup> party Sensors (like IR Motion Sensor) or Intercom Push Button, etc.
- > Alarm\_Out device could use 3<sup>rd</sup> party Siren and Strobe Light, or Electric Door Striker, etc.
- Audio Input (Microphone) and Audio Output (Amplified Speaker) using 3.5mm interface and must match below impedance parameter:

| Audio Input  | 3.5mm Line-In (1.5KΩ)             |
|--------------|-----------------------------------|
| Audio Output | 3.5mm Line-Out (600Ω, 0.707 Vrms) |

- Grandstream Video Phone can work with GXV3500 via either Peer IP (LAN) or SIP extension (WAN).
- Peer to Peer (or Direct IP) works only at LAN using static IP; SIP extension requires related SIP server/proxy provided and configured.

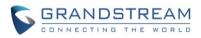

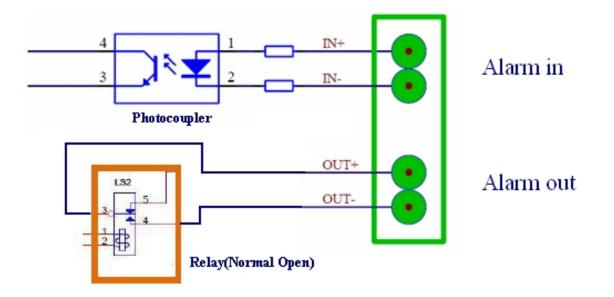

## Figure 7-2: Alarm\_In and Alarm\_Out Connection Circuit Sample for GXV3500

#### NOTE:

The Alarm\_In and Alarm\_Out circuit connection has to be similar to above circuit diagram and meet following requirement:

| Alarm Input  | Vin<15V, PINs (1.02KΩ)                   |
|--------------|------------------------------------------|
| Alarm Output | 125VAC/0.5A, 30VDC/2A, Normal Open, PINs |

- The Alarm\_In circuit (like above photo coupler), if there is any voltage change smaller than 15V, as specification listed), the GXV3500 Alarm\_In port will detect it and trigger the action and event.
- Higher voltage and wrong polarity connection are prohibited because this will damage the devices.

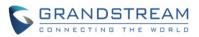

## GXV3500 HOME WEB PAGE (ENCODER MODE)

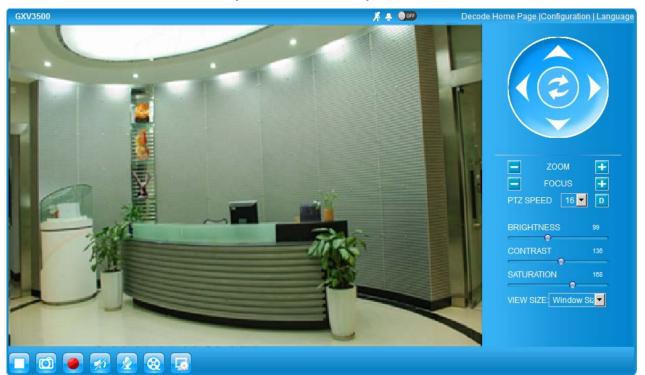

#### Figure 8: Home Page of GXV3500 (Encoder Mode)

| 1.  | View Size :                       | Click to switch between real resolution size and embedded window size video.       |
|-----|-----------------------------------|------------------------------------------------------------------------------------|
| 2.  | ZOOM:                             | Zoom In/Out during PTZ operation (when connected to supported camera)              |
| 3.  | BRIGHTNESS bar:                   | Adjust the image or video brightness.                                              |
| 4.  | CONTRAST bar:                     | Adjust the image or video contrast.                                                |
| 5.  | SATURATION bar:                   | Adjust the image or video saturation.                                              |
| 6.  | Language icon                     | Click to switch webpage language.                                                  |
|     |                                   | (Current support: Chinese, English and Russian)                                    |
| 7.  | Configuration icon:               | Click to enter "Configuration Page" to configure the parameters of                 |
|     |                                   | GXV3500 (Administration privilege required).                                       |
| 8.  | Decode Home Page:                 | Click to switch to Decode Mode (Reboot required to take effect).                   |
| 9.  | Default Video Parameter icon:     | Click to reset video parameters (Brightness, Contrast, Saturation) to default.     |
| 10. | Stop/Play Video icon:             | Click to Stop and Play the embedded live video.                                    |
| 11. | Capture (Snapshot) icon           | Click to capture and save a snapshot of current displayed video frame.             |
|     |                                   | Default directory: C:\Capture, using date stamp as folder name.                    |
| 12. | Record icon:                      | Click to Start/Stop record of current video stream into a file.                    |
|     |                                   | Default directory: C:\Record                                                       |
| 13. | Listen On/Off icon:               | Toggle to listen/stop audio from the camera's microphone                           |
| 14. | Talk On/Off icon:                 | Toggle to talk to camera's speaker (computer microphone required)                  |
| 15. | Playback:                         | Click to playback the recorded video file.                                         |
| 16. | Local Configuration:              | Click to configure the file path of snapshot and recorded video files.             |
|     |                                   | Also adjust the video delay or smoothness.                                         |
| 17. | Motion Detection Alarm Indicator: | If (configured) motion detection alarm triggered, the indicator will flash in red. |
|     |                                   | Click the indicator icon to turn off the alarm indication.                         |
| 18. | DI, Alarm_In icon:                | The indicator will be on when there is an external Alarm Input.                    |
|     |                                   | Click the indicator icon to turn off the alarm indication.                         |
| 19. | DO, Alarm_Out icon:               | Click the indicator icon manually switch the Alarm_Out operation.                  |

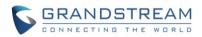

## GXV3500 Configuration & Language Page

- When click the "Configuration" icon, web page will link to configure page related parameters of the GXV3500.
- There are two big categories of settings: Basic Settings and Advanced Settings. Details will illustrate in the following Chapters.
- When click the "Language" icon, supported languages will display in Figure 2. Click to select the related webpage display language.

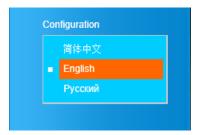

Figure 9: Web Language Switch

> Currently firmware only support: English (default), Simplified Chinese and Russian.

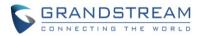

## **BASIC SETTINGS EXPLANATION**

## **System Settings Page**

This page allow user to configure the system settings of GXV3500.

| Grändstream            | GXV3500 Enco                                                                                                    | de Mode Administration Interface                                                                                   |  |
|------------------------|----------------------------------------------------------------------------------------------------|----------------------------------------------------------------------------------------------------|--|
| Users                  | Set the System Time                                                                                                    |                                                                                                    |  |
| Home<br>Basic Settings | Current System Time:                                                                                                    | 2016-05-06 16:48:58 Sync With PC Set Manually                                                                      |  |
| System                 | Time Zone:                                                                                                    | GMT-05 (New York, Toronto, Washington DC)                                                                          |  |
| Video & Audio          | ☑ Enable Daylight Saving Time                                                                                                    |                                                                                                    |  |
| Networking             | Start Time:                                                                                                    | Mar 💌 Second 💌 Sunday 💌 2 🕶 Hour                                                                                   |  |
| DDNS                   | End Time:                                                                                                    | Nov 🔻 First 💌 Sunday 💌 2 🕶 Hour                                                                                    |  |
| SIP                    | Enable NTP                                                                                                    |                                                                                                    |  |
| Status                 | NTP Server:                                                                                                    | time.nist.gov                                                                                                    |  |
| Advanced Settings      | NTP Update<br>Interval(Minutes):                                                                                                    | 1440 (5-1440)                                                                                                    |  |
|                        | Save OSD Date Format OSD Date Format OSD Date Format: Save Device Name Setting Device Name: Save DI and DO Digital input: Digital output: Alarm Output Duration: Save Save | MM/DD/YYYY     GXV3500     Normal Open       Normal Open          Normal Open          Normal Open          Always |  |

## Figure 10: System Settings Page

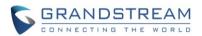

- > Current System Time:
  - Sync with PC:
  - Set Manually:
- > Time Zone:
  - Enable DST:
  - o <u>NTP:</u>
- On Screen Display (OSD) Date Format:

   OSD Date Format:
- > Device Name Setting:
- > DI and DO:
  - o <u>Digital Input:</u>
  - o <u>Digital Output:</u>
  - o <u>DO Duration</u>:

Click to synchronize current time with computer. Click to manually set the current time and date. Select from pull down menu the time zone unit located

Display time current system is running at

- Configure Day Light Saving Time
- Enable and configure NTP server and update interval.

Format to display the OSD date

OSD Date format, choose based on user preference.

Set the name of the camera which will be shown in the result of "Search Tool" of GSurf\_Pro VMS program.

DI and DO initial status for Alarm In or Out operation. State of Digital Input, normal at Open state State of Digital Output, normal at Open state Select operation of Alarm Output Duration from pull down list.

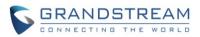

## Video & Audio Setting Page

This page allows user to configure the video and audio related settings.

| <b>Exandstream</b> | GXV3500 Encod             | e Mode Administration Interface |
|--------------------|---------------------------|---------------------------------|
|                    |                           |                                 |
| Home               | On Screen Display(OSD)    |                                 |
| Basic Settings     | OSD Text:                 | GXV3500                         |
| System             | OSD Position:             | Тор                             |
| Video & Audio      | Display Time:             |                                 |
| Networking         | Display Text:             |                                 |
| DDNS               | Save                      |                                 |
| SIP                | Video Settings            |                                 |
| Status             | Primary Stream Settings   |                                 |
| Advanced Settings  | Preferred Video Codec:    | H264 -                          |
|                    | Resolution:               | D1704*480 💌                     |
|                    | Bit Rate:                 | 1024 💌 kbps                     |
|                    | Maximum Frame Rate:       | 30 <b>v</b> fps                 |
|                    | Bit Rate Control:         | ⊙ CBR ⊖ VBR                     |
|                    | I-frame Interval:         | 50 Frame(1-100)                 |
|                    | Secondary Stream Settings |                                 |
|                    | Preferred Video Codec:    | MJPEG -                         |
|                    | Resolution:               | CIF 352*240 💌                   |
|                    | Maximum Frame Rate:       | 30 <b>v</b> fps                 |
|                    | Image Quality:            | Normal                          |
|                    | Audio Settings            |                                 |
|                    | Preferred Audio Codec:    | PCMU V                          |
|                    | Microphone Volume:        | 5                               |
|                    | Speaker Volume:           | 23                              |
|                    | Save                      |                                 |

## Figure 11: Video & Audio Settings Page

Grandstream Networks, Inc.

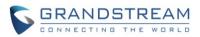

#### **On Screen Display (OSD)**

- o OSD Text:
- Show the OSD in either top or bottom position on screen. • OSD Position:
- o <u>Display Time:</u>
- When checked, time will be displayed inside the video image • Display Text: When checked, inputted text will display on video image

Format to display the OSD date

Input text (to identify the camera) shown on the screen.

#### Video Settings

- **Primary Stream Settings:** 
  - Preferred Video Codec: MJPEG and H.264 supported, H.264 recommended.
  - Resolution: The resolution in pixels used at video image
  - o Bit Rate: video bit rate or bandwidth used
  - o Maximum Frame Rate: Maximum frame rate used (more data if big frame used)
  - Bit Rate Control: Constantly bit rate, or variable bit rate
  - Image Quality: Image quality used when Variable Bit Rate used
  - I-frame Interval: I-frame interval (suggested 2~3 times of frame rate)
- Secondary Stream Settings: Same as primary stream.

#### NOTE:

- ▶ H.264 suggested if camera needs to be viewed via Internet.
- > The definition of Baseline, Main Profile and High profile of H.264 please refer to: http://en.wikipedia.org/wiki/H.264/MPEG-4 AVC
- > If MJPEG selected, reduce max. frame rate to min. value to save bandwidth and get better image
- > Grandstream IP Camera provides two video streams, user can use them with flexibility. For example, the high-resolution stream for local recording; another low or high resolution for remote monitoring; or vice versa depending application scenarios.
- Use below link to calculate bandwidth and storage before installation http://www.grandstream.com/support/tools/bandwidth-storage-calc

#### > Audio Settings:

- Preferred Audio Codec: PCMU. PCMA. Audio also can be disabled.
- Microphone Volume: Slide to adjust microphone gain.
- Speaker Volume: Slide to adjust the speaker volume connected.

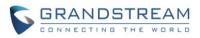

## **Networking Setting Page**

This page allows user to configure network related parameters:

| Dynamically Assigned via DI                                                                          | CP                    |  |
|----------------------------------------------------------------------------------------------------|-----------------------|--|
| Statically Configured as:                                                                            |                       |  |
| IP Address:                                                                                          | 10.30.48.86           |  |
| Subnet Mask:                                                                                         | 255.255.255.0         |  |
| Default Gateway:                                                                                     | 10.30.48.1            |  |
| DNS Configuration<br>Obtain DNS Server Address<br>Use the Following DNS Serve                        |                       |  |
| DNS Configuration<br>Obtain DNS Server Address                                                       |                       |  |
| DNS Configuration<br>Obtain DNS Server Address<br>Use the Following DNS Serve                        | r Address:            |  |
| DNS Configuration<br>Obtain DNS Server Address<br>Use the Following DNS Serve<br>Primary DNS Server: | r Address:<br>4.2.2.2 |  |

## Figure 12: Networking Setting Page

#### > IP Address Configuration:

- Default setting, DHCP server assign IP to camera. Dynamically Assigned via DHCP: 0 Statically Configured as: Ο > DNS Configuration:
- $\succ$  HTTP:

Camera IP address configuration Static IP address configuration (Preferred for Port FWD) DNS server IP. Must be configured if using static IP. Web access TCP port, default 80.

#### NOTE:

- > If camera behind SOHO router with port forwarding configuration for remote access, static IP or static DHCP has to be used to avoid IP address change after router reboot.
- > TCP port above 5000 suggested if Port Forward HTTP for remote access, due to some ISP would block port 80 for inbound traffic. For example, change the default HTTP port from 80 to 8088, to make sure the TCP port not likely blocked.
- > In addition to HTTP port, RTSP port is also required to configure via port forward, so remote party can view the video stream.
- ➢ If revise the default TCP port 80 to port "A", then RTSP port should be "2000+A" (changed from default TCP 554). Both TCP port "A" and "2000+A" should be configured for port forwarding in the router. For example, the HTTP port changed to 8088, the RTSP port now should be 10088, both TCP ports 8088 and 10088 should be configured for port forwarding in order for remote camera access: 8088 for web portal, 10088 for video streaming.

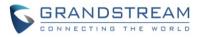

## **DDNS Settings Page**

This page allows user to configure dynamic DNS related parameters:

| Grandstream       | GXV3500 Encod             | le Mode Admin | istration Interface |
|-------------------|---------------------------|---------------|---------------------|
|                   | — Dynamic DNS Settings —  |               |                     |
| Home              | DDNS Active:              |               |                     |
| Basic Settings    | DDNS ISP Type:            | dyndns.org 👻  |                     |
| System            |                           |               |                     |
| Video & Audio     | Self-Define DDNS Address: |               | 0                   |
| Networking        | Site Name:                |               | ]                   |
| DDNS              | DDNS Account:             |               | ]                   |
| SIP               | DDNS Password:            | •••••         | 0                   |
| Status            | STUN Server:              |               | ]                   |
| Advanced Settings | Save                      |               |                     |

## Figure 13: DDNS Setting Page

| > DDNS Active:              | Enable DDNS by check this field.                                                                                        |
|-----------------------------|----------------------------------------------------------------------------------------------------|
| > DDNS ISP Type:            | Select the DDSN service provider from the pull-down menu list                                                           |
| > Self-Define DDNS Address: | Input the self-defined DDNS address                                                                                     |
| > Site Name:                | DDNS site name                                                                                                    |
| > DDNS Account:             | DDNS account name                                                                                                    |
| > DDNS Password:            | DDNS password                                                                                                    |
| > STUN Server:              | Stun server FQDN or IP. If device behind a non-symmetric router, STUN server can help to penetrate & resolve NAT issue. |

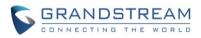

# **SIP Setting Page**

GXV3500 can be configured as SIP endpoint to call out when alarm trigged, or allow permitted number to call in to check the audio/video if Grandstream IP videophone used.

| Grändstream             | GXV3500 Encode                   | Mode Admini   | istration Interface |
|-------------------------|----------------------------------|---------------|---------------------|
| Home                    | General Phone Settings           |               |                     |
| Basic Settings          | Registered:                      | Offline       |                     |
|                         | Unregister On Reboot:            |               |                     |
| System<br>Video & Audio | SIP Settings                     |               |                     |
| Networking              | Account Name:                    | test          | θ                   |
| DDNS                    | SIP Server:                      | 192.168.22.63 | θ                   |
| SIP                     | Outbound Proxy:                  |               | 0                   |
| Status                  | SIP User ID:                     |               | 0                   |
| Advanced Settings       | Authenticate ID:                 |               | 0                   |
|                         | Authenticate Password:           | •••••         | 0                   |
|                         | STUN Server:                     |               | θ                   |
|                         | Stream:                          | Secondary -   |                     |
|                         | Preferred Vocoder:               | PCMU -        |                     |
|                         | Register Expiration(Second):     | 3600          |                     |
|                         | Local SIP Port:                  | 5060          |                     |
|                         | Local RTP Port:                  | 5004          |                     |
|                         | Auto On-Hook Timer:              | 300           |                     |
|                         | Disable Audio in SIP Call:       | 0             |                     |
|                         | Enable Keep Alive                |               |                     |
|                         | Accept Direct IP Call:           |               |                     |
|                         | Enable White List Number Filter: | 0             |                     |
|                         | Enable two-way SIP Calling:      |               |                     |
|                         | SIP Proxy Compatibility Mode:    |               |                     |
|                         | Self-defined Warning Audio:      | Upload Delete |                     |
|                         | Save                             |               |                     |

# Figure 14-1: SIP Setting Page

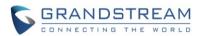

- > Registered:
- > Unregistered on Reboot:
- > Account Name:
- > SIP Server:
- > Outbound Proxy:
- SIP User ID:
- > Authenticate ID:
- > Authenticate Password:
- > STUN Server:
- > Steam:
- > Preferred Vocoder:
- > Registration Expiration:
- > Local SIP Port:
- > Local RTP Port:
- > Auto On-Hook Timer:
- > Disable Audio in SIP Call:
- > Enable Keep Alive:
- > Accept Direct IP Call:
- > Enable White List Number Filter:
- Enable two-way SIP Calling:
- > SIP Proxy Compatibility Mode:
- > Self-define Warning Audio:

- If checked and SIP server support, reboot camera will unbind all registered end points using this SIP account.
- SIP account name used for self identification.
  - FQDN or IP of SIP server from VoIP service provider
  - IP or FQDN of Outbound proxy server, helps penetrate NAT/Firewall

SIP registration status. Display "Online" in Green, "Offline" in Red.

- SIP username, or telephone number from ITSP
  - Authenticate ID used by SIP proxy
  - Authenticate password used by SIP proxy
  - STUN server used to resolve NAT if have
- Which stream used for SIP call. Default 2<sup>nd</sup> stream, strongly recommended
- due to bandwidth and data involved at video call.
- Audio codec used for SIP call, only G.711 A or U supported.
- *ion:* Registration expiration time, default 3600 seconds
- *Port:* Local SIP port, default 5060
  - Local RTP port for media, default 5004
    - Timer (in seconds) for automatic disconnecting the SIP call. Default 300.

Disable or turn off audio of camera when SIP call established. Checked to help NAT resolution, sending alive packets. Check to accept peer-to-peer IP call in LAN without SIP server. Check to allow only white list number to call in, for security. Check to enable two-way audio when call established (Default) Check to enable more proxy compatibility with cost of bandwidth, the SIP call will send both audio and video no matter what. Upload self-defined alarm warning message audio. (Format: G.711 .WAV format, File Size <= 300KB, Linear PCM, 8KHz Sampling Rate, 16bit, Single Channel)

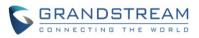

| SIP Open Door Settings        |             |        |
|-------------------------------|-------------|--------|
| Enable SIP Open Door:         |             |        |
| Key to Open the Door:         | ••••        |        |
| Delay Lock Time(Second):      | 5 💌         |        |
| Save                          |             |        |
| Phone List for Alarm Out —    |             |        |
| Phone Number                  | Remark Name |        |
|                               |             | Add    |
| 911                           | 911         |        |
|                               | Check All   | Remove |
| White List (Allowed Caller) - |             |        |
| Phone Number                  |             |        |
|                               |             | Add    |
| 6175669300                    |             |        |
|                               | Check All   | Remove |

# Figure 14-2: SIP Setting Page

#### SIP Open Door Setting

When selected, following settings will display at the webGUI:

- > Key to Open the Door: DTMF password configured when call established to open door,
- > *Delay Lock Time:* Timer (in seconds) for relay/lock to recover. (default 1 second)
- > Phone List for Alarm Out: Callee or receiver's number when alarm call trigged.
- > White List (Allowed Caller): Phone numbers allowed calling into the camera.

#### NOTE:

- When selected, this feature will override any existing Alarm Out (like Alarm In triggered Alarm Out, or Motion Detection triggered Alarm Out).
- > The Alarm Out Port has to connect to Electric Door Strike or Relay to control door open/close.
- Remote SIP phone needs key in password (digits 0-9 only, ended with # key) matching the configuration here to open the door. (via DTMF)

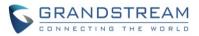

# **Status Page**

This page shows the GXV3500 operation status:

| <b>C</b> andstream                                                             | GXV3500 Enco                                                                                                    | ode Mode Administration Interface                                                         |
|--------------------------------------------------------------------------------|----------------------------------------------------------------------------------------------------|-------------------------------------------------------------------------------------------|
| Home<br>Basic Settings<br>System<br>Video & Audio<br>Networking<br>DDNS<br>SIP | System Statistics<br>Product Model:<br>Hardware Version:<br>Part Number:<br>Bootloader Version:<br>Core Version:<br>Base Version:<br>Firmware Version: | GXV3500<br>V1.0A<br>9650000710A<br>1.0.0.0<br>1.0.1.94<br>1.0.1.94<br>1.0.1.94            |
| Status<br>Advanced Settings                                                    | System Up Time Since:<br>Network Status<br>MAC Address:<br>LAN IP Address:<br>LAN Subnet Mask:<br>LAN Default Gateway:                                 | 7 hours 3 minutes<br>00:0B:82:37:25:4D<br>192.168.22.184<br>255.255.255.0<br>192.168.22.1 |
|                                                                                | DDNS Status:<br>SIP Registered:<br>Camera Type<br>Camera Type:                                                                                         | Disabled<br>Offline<br>CCD                                                                |

# Figure 15: Status Page

#### NOTE:

- > When SIP account registered, the status will display "Online" in Green.
- > When SIP account unregistered, the status will display "Offline" in *Red*, as below.

SIP Registered:

Offline

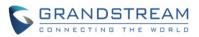

# **ADVANCED SETTINGS EXPLANATION**

# **User Management Page**

This page allows user to do user management:

| Grändstream            | GXV3500 Encode           | Mode Adminis            | stration | 1 Interface |
|------------------------|--------------------------|-------------------------|----------|-------------|
|                        | Manage User              |                         |          |             |
| Home                   | Existing User Name:      | Add New User            | <b>T</b> |             |
| Basic Settings         | Existing Oser Name.      | Add New Osel            |          |             |
| Advanced Settings      | User Name:               |                         |          |             |
| User Management        | User Password:           |                         | 0        | Add         |
| Maintenance            | Confirm User Password:   |                         |          | Update      |
| SMTP                   | Privilege:               | Administrator           | •        | Delete      |
| FTP                    |                          | Administrator<br>Viewer |          |             |
| РТΖ                    | Manage Anonymous Viewing |                         |          |             |
| Alarm Server           | Allow Anonymous Viewing: |                         |          |             |
| Time Lapse Photography | Save                     |                         |          |             |
| Motion Detection       |                          |                         |          |             |
| Alarm Event            |                          |                         |          |             |
| Syslog                 |                          |                         |          |             |

# Figure 16: User Management Page

- > Existing User Name:
- ➤ User Name:
- > User Password:
- Confirm User Password:
- > Privilege:

#### Manager Anonymous Viewing

> Allow Anonymous Viewing:

Allow revise existing user or add new user The name of users need to be revised New password if revise password Re-enter the new password for verification, must match.

Re-enter the new password for verification, must match.

Choose user privilege. Two levers: Administrator, Viewer. Viewer cannot change any settings.

When checked, no security enhanced. Any person can view the camera if knowing the IP or FQDN of the camera, but cannot change anything, just view ONLY.

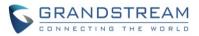

# Maintenance Page

This page allows user to maintain the camera:

| Grandstream                                         | GXV3500 Encode                                                                                    | Node Administrat       | tion Interface |  |
|-----------------------------------------------------|---------------------------------------------------------------------------------------------------|------------------------|----------------|--|
| Home<br>Basic Settings                              | Restart the Device                                                                                |                        |                |  |
| Advanced Settings<br>User Management<br>Maintenance | Restart         Restore the Device         Reset Settings, except IP Address, to Factory Default. |                        |                |  |
| SMTP<br>FTP<br>PTZ                                  | Restore Firmware Upgrade and Provision                                                            |                        |                |  |
| Alarm Server<br>Time Lapse Photography              | Upgrade via:<br>Firmware Server Path:                                                             | HTTP                   |                |  |
| Motion Detection<br>Alarm Event<br>Syslog           | Config Server Path:<br>XML Config File Password:<br>Automatic Upgrade Interval(Minutes):          | config.grandstream.com | 0              |  |
|                                                     | Automatic Upgrade:                                                                                |                        |                |  |
|                                                     | System Access Disable Telnet: Enable UPnP Discovery:                                              |                        |                |  |
|                                                     | Save                                                                                              |                        |                |  |

# Figure 17: Maintenance Page

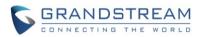

| $\triangleright$ | Restart:                  | When clicked, the camera will reboot or restart (soft reboot).            |
|------------------|---------------------------|---------------------------------------------------------------------------|
| $\triangleright$ | Restore:                  | When clicked, the camera will be reset to factory default, wiping out all |
|                  |                           | the configurations (except IP address)                                    |
| $\triangleright$ | Upgrade via:              | Upgrade firmware via TFTP, HTTP or HTTPS                                  |
| $\triangleright$ | Firmware Server Path:     | Server path holding the firmware                                          |
| $\triangleright$ | Config Server Path:       | Server path holding the configuration file (auto provisioning)            |
| $\triangleright$ | XML Config File Password  | <i>d:</i>                                                                 |
|                  |                           | Password for encrypt the XML based configuration file                     |
| $\triangleright$ | Automatic Upgrade Intervo | al (Minutes):                                                             |
|                  |                           | Time interval for automatic upgrade, default 10080                        |
| $\triangleright$ | Automatic Upgrade:        | Checked to enable automatic firmware upgrade and provisioning.            |
|                  |                           |                                                                           |

# System Access

| • | Disable Telnet:        | Check to disable Telnet to enhance security.                       |
|---|------------------------|--------------------------------------------------------------------|
| • | Enable UPnP Discovery: | Used for UPnP automatic discovery of the device in related network |
|   |                        | environment. Default enabled.                                      |

#### NOTE:

> Only XML based automatic provisioning is supported by GXV3500.

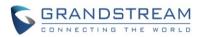

# **SMTP Setting Page (Email Alarm)**

| Grandstream            | GXV3500 Encode                                                                                                    | e Mode Administration Interface                                       |
|------------------------|----------------------------------------------------------------------------------------------------|-----------------------------------------------------------------------|
|                        | SMTP Server Settings                                                                                                    |                                                                       |
| Home                   | Enable SMTP:                                                                                                    |                                                                       |
| Basic Settings         | SMTP Server:                                                                                                    | smtp.gmail.com                                                        |
| Advanced Settings      | SMTP Server Port:                                                                                                    | 465                                                                   |
| User Management        |                                                                                                    |                                                                       |
| Maintenance            | From E-Mail address:                                                                                                    | my_gamil_id@gmail.com                                                 |
| SMTP                   | To E-Mail address 1:                                                                                                    | guard@security.com                                                    |
| FTP                    | To E-Mail address 2:                                                                                                    | 6179116110@verizon.net                                                |
| РТΖ                    | To E-Mail address 3:                                                                                                    |                                                                       |
| Alarm Server           | User Name:                                                                                                    | my_gmail_id                                                           |
| Time Lapse Photography | Password:                                                                                                    | •••••                                                                 |
| Motion Detection       | SSL:                                                                                                    |                                                                       |
| Alarm Event            | Email Subject:                                                                                                    | Front Door Motion Detected                                            |
| Syslog                 |                                                                                                    | There is something going on at front door                             |
|                        | Email Content:                                                                                                    | http://IPCam_myDDNS.org:10020<br>(WAN IP with Port Mapped via Router) |
|                        | <sup>1</sup> Required Fields.<br><sup>2</sup> If you specify a hostname for S<br>setup in Network Settings.<br>Save Test | MTP Server, you must ensure the camera has a valid DNS Server         |

This page allows user to configure email client to send out email when alarm trigged:

#### Figure 18-1: SMTP Setting Page

- > *Enable SMTP:* When checked will enable email client.
- SMTP Server:
- SMTP Server Port:
- > From Email address: The email address of alarm email sending from, usually client email ID
- > To E-Mail address:
- > User Name:
- > Password:
- > SSL:

Email client User ID

Email client password

SMTP Email Server IP or Domain Name

Port number used by server to send email

The email address to receive the alarmed email, total 3 can be configured.

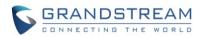

> Email Subject:

Customizable email subject for user's convenience

*Email Content:* Customizable email content for user's purpose.

#### NOTE:

- *Click "Save" to save the email configuration information.*
- Click "Test" after configuration, if setting is correct, a test email will send out and "Test successful!" orange bar will display like below

|                   | Test successful!  |                |
|-------------------|-------------------|----------------|
| Home              | Enable SMTP:      |                |
| Basic Settings    | SMTP Server:      | smtp.gmail.com |
| Advanced Settings |                   |                |
| User Management   | SMTP Server Port: | 465            |

Figure 18-2: SMTP Setting Page

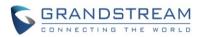

# FTP Settings Page (Upload Alarm)

|                        | FTP Settings                               |                 |   |  |
|------------------------|--------------------------------------------|-----------------|---|--|
| Home                   | Enable FTP:                                |                 |   |  |
| Basic Settings         |                                            |                 |   |  |
| Advanced Settings      | FTP Server:                                | myftp.cloud.net |   |  |
| User Management        | FTP Server Port:                           | 21              |   |  |
| Maintenance            | User Name:                                 | subscriber_12   |   |  |
| SMTP                   | Password:                                  |                 | 0 |  |
| FTP                    |                                            |                 |   |  |
| Privacy Masks          | Path:                                      | ValarmRecord    |   |  |
| Alarm Server           | Valid DNS server is required for hostname. |                 |   |  |
| Time Lapse Photography |                                            |                 |   |  |
| Alarm Event            | Save Test                                  |                 |   |  |

This page allows user to configure FTP parameters to upload the alarm or video recording:

#### Figure 19: FTP Setting Page

- > Enable FTP:
- When checked will enable built-in FTP client. IP or Domain name of FTP site or server
- *FTP Server*: IP or Domain name of FTP site or server
   *FTP Server Port*: TCP port for FTP server, default port number 21
- FTP Server Port:
  User Name:
- Password:
  - *ssword:* FTP server user password
- > *Path*: Path in the server where upload files are stored or saved.

FTP server User ID

#### NOTE:

- *Click "Save" to save the FTP configuration information.*
- Click "Test" after configuration, if setting is correct, a test FTP operation will be performed and "Test successful!" orange bar will display if the operation is successful, like below:

#### Test successful!

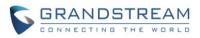

# PTZ

This page allows user to configure PTZ parameters if the connected analogue camera support Pelco-D or Pelco-P protocol.

| Grandstream            | GXV3500 En   | code Mode Administration Interface |
|------------------------|--------------|------------------------------------|
| Home                   | PTZ Settings |                                    |
| Basic Settings         | Protocol:    | Pelco-D 🔻                          |
| Advanced Settings      | Baudrate:    | 4800 bit/s 💌                       |
| User Management        | Address ID:  | 3 (1-255)                          |
| Maintenance            | Save         |                                    |
| SMTP                   | Gave         |                                    |
| FTP                    | 0            |                                    |
| PTZ                    | 2            |                                    |
| Alarm Server           |              |                                    |
| Time Lapse Photography |              |                                    |
| Motion Detection       |              |                                    |
| Alarm Event            |              |                                    |
| Syslog                 |              |                                    |

# Figure 20: PTZ Setting Page

*Protocol: Pull-down to select supported PTZ protocol by connected analogue camera. Only Pelco-D or Pelco-P allowed. Baudrate: Address ID: Address ID: Pull-down to select supported PTZ protocol by connected analogue camera. Only Pelco-D or Pelco-P allowed. Hardware Pelco-D or Pelco-P address ID used by the analogue camera, please refer to related camera user manual for this ID (or PIN switch in the UM), then fill in related matching address into this field.*

#### NOTE:

The address ID filled here has to be same and match the one used in the connected analogue camera. Otherwise the PTZ will not function or behave abnormal due to the wrong Pelco-D or Pelco-P address used.

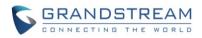

# Alarm Server Setting Page

This page allows user to configure alarm HTTP server to upload alarms (Upload Alarms to VMS platform supported or HTTP Server for processing)

|                        | Alarm HTTP Server |                          |   |
|------------------------|-------------------|--------------------------|---|
| Home                   | Server Name:      | Security_Solution        |   |
| Basic Settings         | och of Hume.      | occurry_condition        |   |
| Advanced Settings      | URL:              | server911.cloud.net:9999 | 0 |
| User Management        | User Name:        | subscriber_110           |   |
| Maintenance            | Password:         |                          |   |
| SMTP                   | Password.         | •••••                    |   |
| FTP                    | Save              |                          |   |
| Privacy Masks          |                   |                          |   |
| Alarm Server           |                   |                          |   |
| Time Lapse Photography |                   |                          |   |

# Figure 21: Alarm HTTP Server Setting Page

- Server Name:
- $\succ$  URL:
- ➤ User Name:
- > Password:

The name of HTTP server or VMS system URL of the Server User ID from that Server Password for that User ID

# NOTE:

- Grandstream provide HTTP API to help third party companies by using HTTP server or VMS to develop further solutions for their customers.
   http://www.grandstream.com/products/surveillance/general/documents/grandstream http\_api.pdf
- Grandstream IP Camera and Encoder (include GXV3500) are ONVIF certified.

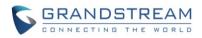

# **Time Lapse Photography**

|                        | Time Lapse Photography Settings                              |  |  |  |  |
|------------------------|--------------------------------------------------------------|--|--|--|--|
| Home                   | Enable Time Lapse Photography; Trigger Every Other 1 minutes |  |  |  |  |
| Basic Settings         |                                                              |  |  |  |  |
| Advanced Settings      | FTP Upload                                                   |  |  |  |  |
| User Management        | SMTP Upload                                                  |  |  |  |  |
| Maintenance            | Save                                                         |  |  |  |  |
| SMTP                   |                                                              |  |  |  |  |
| FTP                    |                                                              |  |  |  |  |
| Privacy Masks          |                                                              |  |  |  |  |
| Alarm Server           |                                                              |  |  |  |  |
| Time Lapse Photography |                                                              |  |  |  |  |
| Alarm Server           |                                                              |  |  |  |  |

This page allows user to configure Time Lapse Photography (or period snapshot).

# Figure 22: Time Lapse Photography Configuration Page

• Enable Time Lapse Photography:

|   |              | Check to enable this feature. User can configure the timer or duration of<br>the triggering moment, minimum value is 1 minute.           |
|---|--------------|----------------------------------------------------------------------------------------------------|
| • | FTP Upload:  | Enabled will allow device to upload the snapshots to FTP server.<br>The FTP server is configured at "FTP" server page illustrate before. |
| • | SMTP Upload: | Enabled will allow device to email the snapshots via email server.<br>The email server is configured at "SMTP" configuration page.       |

Click "Save" button to save the changes made and the feature will take effect immediately.

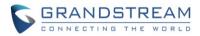

# **Motion Detection**

| I 181                  | Motion Detection Settings                                                              |                                        |                 |             |  |
|------------------------|----------------------------------------------------------------------------------------|----------------------------------------|-----------------|-------------|--|
| Home                   |                                                                                        |                                        |                 |             |  |
| Basic Settings         | Motion detection will be disabled if both primary and secondary codec are set to MJPEG |                                        |                 |             |  |
| Advanced Settings      | ☑ Show Regions                                                                         |                                        |                 |             |  |
| User Management        | Enable Motion Detection                                                                |                                        | ×               |             |  |
| Maintenance            | 05/06/2016 Fri 17:36:23                                                                | F                                      | Region ID       | Sensitivity |  |
| SMTP                   | GXV3500                                                                                | (                                      | 0               | 50          |  |
|                        |                                                                                        |                                        | 2               | 50<br>50    |  |
| FTP                    |                                                                                        |                                        | 3               | 50          |  |
| PTZ                    |                                                                                        |                                        | 4               | 50          |  |
|                        | D                                                                                      |                                        | 5               | 50          |  |
| Alarm Server           |                                                                                        |                                        | 6<br>7          | 50<br>50    |  |
| Time Lapse Photography |                                                                                        |                                        | 7<br>B          | 50          |  |
| Time Lapse Photography |                                                                                        |                                        | 9               | 50          |  |
| Motion Detection       |                                                                                        |                                        | 10              | 50          |  |
|                        |                                                                                        | · · · · · · · · · · · · · · · · · · ·  | 11              | 50          |  |
| Alarm Event            |                                                                                        |                                        | 12              | 50          |  |
| Syslog                 |                                                                                        |                                        | 13              | 50          |  |
| Cystog                 |                                                                                        |                                        | 14<br>15        | 50<br>50    |  |
|                        | 0 V Everyday V                                                                         | it to SD driver<br>r Alarm Up to 0 ▼ s | seconds<br>Time | Add         |  |
|                        |                                                                                        |                                        | Phoek All       | Delete      |  |
|                        |                                                                                        |                                        | Check All       | Delete      |  |

This page allows user to configure motion detection to trigger alarms:

# Figure 23-1: Motion Detection Configuration Page

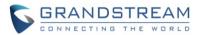

Show Regions: When checked, Motion Detection region with number will be displayed as a white rectangle in the screen. When "Edit" clicked, the Rectangle will become Red, as shown in Figure 16-1.
 Enable Motion Detection: When checked, Motion Detection is enabled.

There are total 16 regions be available for MD configuration, from region 0 to 15. Select and highlight the number of region to configure the MD and the sensitivity.

#### Alarm Action:

| $\triangleright$ | Record Video From Pre Alarm  | n Up to XXX seconds to After Alarm Up to XXX seconds:                   |  |  |
|------------------|------------------------------|-------------------------------------------------------------------------|--|--|
|                  |                              | This setting to allow configure pre/post alarm video for                |  |  |
|                  |                              | applications to utilize. MJPEG is NOT supported for this feature.       |  |  |
| $\triangleright$ | Voice Alarm to SIP Phone:    | If a SIP server or peer IP device configured, check this will allow     |  |  |
|                  |                              | MD event to trigger alarm SIP call to pre-configured number.            |  |  |
| $\triangleright$ | Alarm Output:                | Select will allow MD to send alarm to Alarm Output interface.           |  |  |
| $\triangleright$ | Upload to Alarm Center:      | When checked, the alarm video will be transferred to Alarm              |  |  |
|                  | -                            | Center, like Grandstream free GSurf _Pro VMS software, or other         |  |  |
|                  |                              | 3 <sup>rd</sup> party Alarm Center.                                     |  |  |
| $\triangleright$ | Upload to Alarm HTTP Server: | When checked MD alarm will be send to 3 <sup>rd</sup> party HTTP server |  |  |
|                  | -                            | via programmed Grandstream HTTP API.                                    |  |  |
| •                | Email and FTP upload JPEG an |                                                                         |  |  |
|                  | -                            | When checked, snapshots of trigger moment will be emailed to            |  |  |
|                  |                              | pre-configured email account and also uploaded to FTP server if         |  |  |
|                  |                              | configured, will also be stored to the microSD card inserted.           |  |  |
|                  |                              | The pre/post alarm snapshot numbers can be configured based on          |  |  |
|                  |                              | time (in second) to meet user's requirement.                            |  |  |

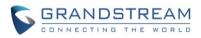

#### **Motion Detection Time Schedule:**

Click the "+" will expand the following interface to allow user to configure the Time Schedule for related Motion Detection region to take action.

| Motion Detection Time Schedule |            |            |           |        |  |
|--------------------------------|------------|------------|-----------|--------|--|
| Region ID                      | Date       | Start Time | End Time  |        |  |
| 0 -                            | Everyday 💌 | 00:00      | 23:59     | Add    |  |
| 0                              | Everyday   | 00:00      | 23:59     |        |  |
|                                |            |            | Check All | Delete |  |

# Figure 23-2: Motion Detection Schedule Configuration Page

As shown in Figure 23-2, user can configure the Motion Detection Region with related Start and Stop time to control the motion detection operation.

#### NOTE:

- User has to configure the "Time Schedule"; otherwise the Motion Detection Alarm will not work if there is no time schedule configured.
- Grandstream free GSurf\_Pro V2 VMS software can be downloaded from: http://www.grandstream.com/sites/default/files/Resources/GSurf\_Pro\_V2\_1.0.3.13.zip

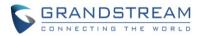

# **Alarm Event**

This page allows user to configure the Alarm\_In event and related actions.

| Gandstream                                                                                                    | GXV3500 Encode Mode Administration Interface                                                                                                    |                                                                                    |          |                          |
|----------------------------------------------------------------------------------------------------|----------------------------------------------------------------------------------------------------|------------------------------------------------------------------------------------|----------|--------------------------|
| Home<br>Basic Settings<br>Advanced Settings<br>User Management<br>Maintenance<br>SMTP<br>FTP<br>PTZ<br>Alarm Server<br>Time Lapse Photography<br>Motion Detection | <ul> <li>Voice Alarm to</li> <li>Alarm Output</li> <li>Upload to Alare</li> <li>Upload to Alare</li> <li>Record Video a</li> <li>Email and FTF</li> <li>Pre Alarm Up to</li> <li>Save</li> </ul> | SIP Phone<br>m Center<br>m HTTP Server<br>and Upload to FTP Server<br>vupload JPEG |          | arm Up to 30 🔽 seconds 🖲 |
| Alarm Event                                                                                                    | Date                                                                                                    | Start Time                                                                         | End Time |                          |
| Syslog                                                                                                    | Everyday 💌                                                                                                    | 00:00                                                                              | 23:59    | Add                      |

# Figure 24-1: Alarm\_In Action Configuration Page

# **DI Alarm Action Setting:**

| ۶                | Pre/Post Alarm Recording (Record Video From Pre Alarm Up to XXX to After Up to XXX):     |                                                                            |  |  |  |
|------------------|------------------------------------------------------------------------------------------|----------------------------------------------------------------------------|--|--|--|
|                  | Depending on 1 <sup>st</sup> stream resolution, this allows internal buffer to store the |                                                                            |  |  |  |
|                  |                                                                                          | pre/post alarm video for applications to utilize.                          |  |  |  |
| $\triangleright$ | Voice Alarm to SIP Phone                                                                 |                                                                            |  |  |  |
|                  |                                                                                          | Enabled will allow device to make SIP call after receiving Alarm_In.       |  |  |  |
|                  |                                                                                          | See below NOTE for example.                                                |  |  |  |
| $\triangleright$ | Alarm Output:                                                                            | Enabled will allow Alarm Output after receiving Alarm_In signal.           |  |  |  |
| $\succ$          | Upload to Alarm Center:                                                                  | Upload to alarm center like 3 <sup>rd</sup> party VMS system.              |  |  |  |
| $\succ$          | Upload to Alarm HTTP Server:                                                             |                                                                            |  |  |  |
|                  |                                                                                          | Upload to 3 <sup>rd</sup> party HTTP server or application using HTTP API. |  |  |  |
| $\triangleright$ | Record Video and Upload to FTP Server:                                                   |                                                                            |  |  |  |
|                  | Upload video recording to pre-configured FTP server.                                     |                                                                            |  |  |  |
| ×                | Kecora Video and Upload                                                                  |                                                                            |  |  |  |

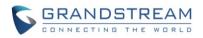

> Email and FTP upload JPEG and Store it to SD drive:

Email, FTP and Store to the SD card the configurable trigger moment JPEG snapshots.

Click "Save" to save the settings. Following bar will display if operation successful.

Save successful!

#### NOTE:

- Voice Alarm to SIP Phone: Application example: Intercom System, press button as Alarm\_In, the pre-programmed SIP number or peer IP device will be called. If the receiver is Grandstream Video phone, the callee can use DTMF PIN code to operate and Open Door.
- > MJPEG is NOT supported for this feature.

#### **Alarm Event Time Schedule:**

Click the "Alarm Event Time Schedule" will bring up following interface to allow user to configure the Time Schedule for the Alarm\_In to take action.

| Alarm Event Time Schedule |            |           |        |  |
|---------------------------|------------|-----------|--------|--|
| Date                      | Start Time | End Time  |        |  |
| Everyday 💌                | 00:00      | 23:59     | Add    |  |
| Everyday                  | 00:00      | 23:59     |        |  |
|                           |            | Check All | Delete |  |

# Figure 24-2: Alarm Event Time Schedule Configuration Page

#### NOTE:

User has to configure the "Alarm Event Time Schedule"; otherwise the Alarm In interface will not work if there is no time schedule configured.

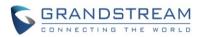

# **Syslog Settings**

| Grändstream                    | GXV3500 End     | code Mode Administration Interface |
|--------------------------------|-----------------|------------------------------------|
| Home<br>Basic Settings         | SysLog Settings |                                    |
| Advanced Settings              | Syslog Level:   | None  None                         |
| User Management<br>Maintenance | Save            | Debug<br>Info<br>Warning<br>Error  |
| SMTP                           |                 |                                    |
| FTP<br>PTZ                     |                 |                                    |
| Alarm Server                   |                 |                                    |
| Time Lapse Photography         |                 |                                    |
| Motion Detection               |                 |                                    |
| Alarm Event                    |                 |                                    |
| Syslog                         |                 |                                    |

This page allows user to enable the Syslog to help troubleshooting problems.

# Figure 25: Syslog Setting Page

| Syslog Server:  | Syslog server IP or Domain Name                                                              |
|-----------------|----------------------------------------------------------------------------------------------|
| > Syslog Level: | Lever of syslog message sent to the syslog server: <i>None, Debug, Info, Warning, Error.</i> |

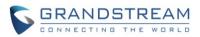

# SOFTWARE UPGRADE

This page allows user to configure firmware upgrade:

Software upgrade can be done via TFTP, HTTP or HTTPS. The corresponding configuration settings are in the ADVANCED SETTINGS configuration page.

| Grändstream                         | GXV3500 Encode                                     | Node Administration Interface |  |  |
|-------------------------------------|----------------------------------------------------|-------------------------------|--|--|
|                                     | Restart the Device                                 |                               |  |  |
| Home                                | Restart the Device.                                |                               |  |  |
| Basic Settings<br>Advanced Settings | Restart                                            |                               |  |  |
|                                     |                                                    |                               |  |  |
| User Management                     | Restore the Device                                 |                               |  |  |
| Maintenance                         | Reset Settings, except IP Address, to              | PFactory Default.             |  |  |
| SMTP                                | Restore                                            |                               |  |  |
| FTP                                 | <ul> <li>Firmware Upgrade and Provision</li> </ul> | ing                           |  |  |
| PTZ                                 |                                                    |                               |  |  |
| Alarm Server                        | Upgrade via:                                       | HTTP 🔽                        |  |  |
| Time Lapse Photography              | Firmware Server Path:                              | firmware.grandstream.com      |  |  |
| Motion Detection                    | Config Server Path:                                | config.grandstream.com        |  |  |
| Alarm Event                         | XML Config File Password:                          | ••••••                        |  |  |
| Syslog                              | Automatic Upgrade Interval(Minutes):               | 10080                         |  |  |
|                                     | Automatic Upgrade:                                 |                               |  |  |
|                                     | Save                                               |                               |  |  |
|                                     | System Access                                      |                               |  |  |
|                                     | Disable Telnet:                                    |                               |  |  |
|                                     | Enable UPnP Discovery:                             |                               |  |  |
|                                     | Save                                               |                               |  |  |

# Figure 26: Firmware Upgrade and Provisioning

# NOTE:

- Grandstream recommends end-user use the Grandstream HTTP server: firmware.grandstream.com
- ➢ For large companies, we recommend to maintain their own TFTP/HTTP/HTTPS server for upgrade and provisioning procedures.

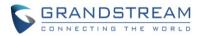

#### Instructions for local firmware upgrade using TFTP server:

- 1. Unzip the file and put all of them under the root directory of the TFTP server.
- 2. Load the TFTP server from the PC and make sure the device in the same LAN segment.
- 3. Please go to File -> Configure -> Security to change the TFTP server's default setting from "Receive Only" to "Transmit Only" for the firmware upgrade.
- 4. Start the TFTP server.
- 5. In webGUI of IP camera, configure the Firmware Server Path with the IP address of the PC.
- 6. Update the change and reboot the unit

End users can also choose to download the free HTTP server from http://httpd.apache.org/ or use Microsoft IIS web server.

#### **Configuration File Download**

Grandstream SIP Device can be configured via Web Interface as well as via Configuration File through TFTP or HTTP/HTTPS. "Config Server Path" is the TFTP or HTTP/HTTPS server path for configuration file. It needs to be set to a valid URL, either in FQDN or IP address format. The "Config Server Path" can be same or different from the "Firmware Server Path".

A configuration parameter is associated with each particular field in the web configuration page. A parameter consists of a Capital letter P and 1 to 3 (Could be extended to 4 in the future) digit numeric numbers. i.e., P2 is associated with "Admin Password" in the ADVANCED SETTINGS page. For a detailed parameter list, please refer to the corresponding firmware release configuration template.

When Grandstream Device boots up or reboots, it will issue request for configuration file named "cfgxxxxxxxxxxx" is the MAC address of the device, i.e., "cfg000b820102ab.xml". The configuration file name should be in lower cases.

#### NOTE:

- *▶ GXV3500 only support XML automatic provisioning.*
- Grandstream recommends end-user use the Grandstream HTTP server:

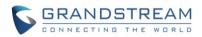

# **RESTORE FACTORY DEFAULT SETTING**

#### WARNING!

Restoring the Factory Default Setting will DELETE all configuration information of the camera. Please BACKUP or PRINT out all the settings before approach to following steps. Grandstream will not take any responsibility if you lose all the parameters of setting or cannot connect to your VoIP service provider.

# **Reset from Web Interface (Soft Reset)**

This page allows user to configure dynamic network related parameters:

| Grandstream            | GXV3500 Encode M                                   | Mode Admin             | istration Interface |
|------------------------|----------------------------------------------------|------------------------|---------------------|
| Home<br>Basic Settings | Restart the Device                                 |                        |                     |
| Advanced Settings      | Restart                                            |                        |                     |
| User Management        | Restore the Device                                 |                        |                     |
| Maintenance            | Reset Settings, except IP Address, to              | Factory Default.       |                     |
| SMTP<br>FTP            | Restore                                            |                        |                     |
| PTZ                    | <ul> <li>Firmware Upgrade and Provision</li> </ul> | ing                    |                     |
| Alarm Server           | Upgrade via:                                       | HTTP 💌                 |                     |
| Time Lapse Photography | Firmware Server Path:                              | firmware.grandstream.c | com                 |
| Motion Detection       | Config Server Path:                                | config.grandstream.con | n                   |
| Alarm Event            | XML Config File Password:                          | •••••                  | 0                   |
| Syslog                 | Automatic Upgrade Interval(Minutes):               | 10080                  |                     |
|                        | Automatic Upgrade:                                 | V                      |                     |
|                        | Save                                               |                        |                     |
|                        | System Access                                      |                        |                     |
|                        | Disable Telnet:                                    |                        |                     |
|                        | Enable UPnP Discovery:                             |                        |                     |
|                        | Save                                               |                        |                     |

# Figure 27: Factory Reset from Web Interface

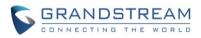

# **Reset via Button (Hard Reset)**

To "hard" factory reset the camera, with the camera powered on, press and hold the "reset" button for 15 seconds until the IP camera reboot. The internal small red power LED will illustrate "On  $\rightarrow$  Off  $\rightarrow$  On", meaning a successful hard factory reset.

Please refer to **Page 13** for the graphic illustration of hard reset button.

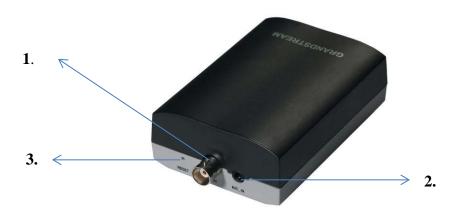

# **GXV3500 Front View**

| 1. | V_IN, BNC Interface | GXV3500 BNC interface, connect to analog camera as                 |
|----|---------------------|--------------------------------------------------------------------|
|    |                     | Video Input (Voltage: 1.0V p-p; Resistance 75 $\Omega$ )           |
| 2. | MIC_IN              | 3.5mm socket for external 3 <sup>rd</sup> party microphone input.  |
| 3. | RESET               | PIN hole, press & hold for 15 seconds to factory reset the device. |

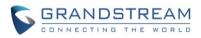

This page intentionally left blank

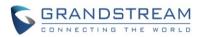

# GXV3500 HOME WEB PAGE (DECODER MODE)

Once click "Decode Home Page" from the Home page of the Encode mode, the device will prompt and reboot to switch itself from Encode Mode to Decode Mode.

Following Home Page of Decode Mode will be displayed once the device boots up:

# Home Page (Decoder Mode)

| GXV<br>GANdstream                  | /3500 Dec            | ode Mode /                                                                                                    | Adminis  | stration Inter            | ace      |
|------------------------------------|----------------------|----------------------------------------------------------------------------------------------------|----------|---------------------------|----------|
| http://50.241.100.67:10002/4       | St<br>De<br>Er<br>Vi | Decoder Settings –<br>tream Format:<br>efault Stream:<br>nable Patrol:<br>ideo Output Type:<br>eal Size:<br>Save Start Patr | RTSP     | Iome Page   Configuration | Language |
| No.0 Patrol RTSP URL               |                      | User Name                                                                                                    | Password | Description               | Time(s)® |
| 1 🕞 🔲 http://50.241.100.67:10002/4 |                      | admin                                                                                                    | ••••     | GXV3672_FHD_36            | 15       |
| 2 🕞 🔲 rtsp://50.241.100.67:10001/4 |                      | admin                                                                                                    | •••••    | GXV3611IR_HD              | 60       |
| 3 🕞 🔲 rtsp://192.168.22.112/4      |                      | admin                                                                                                    | •••••    | GXV3662HD                 | 30       |
| 4 🕞 🔲 rtsp://192.168.22.110/4      |                      | admin                                                                                                    | •••••    | GXV3610_FHD               | 60       |
| 5 🕞 🔲 http://test.ipcam.com:8080   |                      | admin                                                                                                    | •••••    | VLC OK 3rd party IPC      | 60       |
| 6 🕞 🗖                              |                      |                                                                                                    |          |                           | 60       |
| 7 🔽 🗖                              |                      |                                                                                                    |          |                           | 60       |
| 8 🕞 🗖                              |                      |                                                                                                    |          |                           | 60       |
|                                    |                      | Save                                                                                                    |          |                           |          |

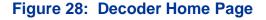

#### **Decoder Setting Page**

Stream Format:Format of the data stream to be decoded:oRTSP:Decode RTSP data stream format.oSIP Phone:Decode SIP Phone call (UDP streaming).oHTTP:Decode HTTP data stream. (similar to VLC Player)

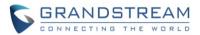

**Default Stream:** 

Select stream to be decoded, maximum 8 stream can be selected, but only one stream can be decoded at any given moment.

- **Enable Patrol:** 
  - Click to select whether to run the decoding in Patrol Mode Video Output Type: Analogue Video Output Mode: Auto to NTSC; Auto to PAL; NTST; PAL.
  - Select to display in Home Page the Real Size of the decoded video.
- Real Size:

Decoder Setting Explanation:

| 0 | Patrol:          | Select to enable and add the stream to "Patrol" mode        |
|---|------------------|-------------------------------------------------------------|
| 0 | <u>RTSP URL:</u> | Input the RTSP URL or HTTP URL stream for GXV3500 to decode |
| 0 | User Name:       | User Name or ID if required to decode the related stream    |
| 0 | Password:        | Password if required to decode the related stream           |
| 0 | Description:     | Name used to describe or identify the stream decoded        |

Times: Timer (in second) used in Patrol Mode for this particular stream 0

#### NOTE:

- > ONLY H.264 supported. GXV3500 can NOT decode MJPEG stream
- > ONLY support D1 max. resolution. Therefore if remote side is Grandstream HD or FHD camera, it can NOT be displayed to TV output due to analogue limitation.
- ➤ The maximum decoding resolution is: 704x576, 704x480, 640x480.
- > For most Grandstream HD/FHD IP camera, this means GXV3500 will ONLY decode the second data stream, it can NOT decode resolution more than D1 or VGA, because of the limitation of analogue interface output.
- ▶ For 3<sup>rd</sup> party camera, the best way to try whether GXV3500 can decode it or not is using VLC Player to decode the  $3^{rd}$  party camera.
- > If VLC can NOT decode and display the  $3^{rd}$  party stream, then GXV3500 will NOT do it either.
- VLC is Open Source media player, you can get from: <u>http://www.videolan.org/vlc/index.html</u>
- VideoLAN, VLC, VLC media player and x264 are trademarks internationally registered by the VideoLAN non-profit organization. VideoLAN software is licensed under various open-source licenses: use and distribution are defined by each software license.

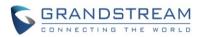

# **BASIC SETTINGS EXPLANATION (DECODER MODE)**

# System Setting Page (Decoder Mode)

| Grandstream       | GXV3500 Deco                     | ode Mode Administration Interface             |
|-------------------|----------------------------------|-----------------------------------------------|
| Home              | Set the System Time              |                                               |
| Basic Settings    | Current System Time:             | 2016-05-09 15:47:39 Sync With PC Set Manually |
| System            | Time Zone:                       | GMT-05 (New York, Toronto, Washington DC)     |
| Networking        | Enable Daylight Saving Tir       | me                                            |
| DDNS              | Start Time:                      | Mar 🔹 Second 💌 Sunday 💌 2 🕶 Hour              |
| SIP               | End Time:                        | Nov - First - Sunday - 2 - Hour               |
| Status            | Enable NTP                       |                                               |
| Advanced Settings | NTP Server:                      | time.nist.gov                                 |
|                   | NTP Update<br>Interval(Minutes): | 1440 (5-1440)                                 |
|                   | Save                             |                                               |
|                   | OSD Date Format                  |                                               |
|                   | OSD Date Format:                 | MM/DD/YYYY -                                  |
|                   | Save                             |                                               |
|                   | DI and DO                        |                                               |
|                   | Digital input:                   | Normal Open 🗸 ; Current state is Open         |
|                   | Digital output:                  | Normal Open -; Current state is Open          |
|                   | Alarm Output Duration:           | Always                                        |
|                   | Save                             |                                               |

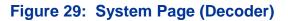

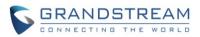

# Current System Time:

- Sync with PC:
- Set Manually:
- Time Zone:
  - Enable DST:
  - o <u>NTP:</u>

Click to synchronize current time with computer. Click to manually set the current time and date. Select from pull down menu the time zone unit located Configure Day Light Saving Time

Display time current system is running at

- Enable and configure NTP server and update interval.
- On Screen Display (OSD) Date Format:

   OSD Date Format:
- Format to display the OSD date

OSD Date format, choose based on user preference.

Device Name Setting:

Set the name of the camera which will be shown in the result of "Search Tool" of GSurf\_Pro VMS program.

DI and DO:
 Digital Input:
 Digital Output:
 DO Duration:
 DI and DO initial status for Alarm In or Out operation.
 State of Digital Input, normal at Open state
 State of Digital Output, normal at Open state
 Select operation of Alarm Output Duration from pull down list.

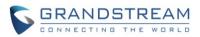

# **Networking Setting Page (Decoder Mode)**

| Grandstream       | GXV3500 Decod                  | e Mode Administration Interface |
|-------------------|--------------------------------|---------------------------------|
| Home              | IP Address Configuration —     |                                 |
| Basic Settings    | C Dynamically Assigned via DHC | CP                              |
|                   | Statically Configured as:      |                                 |
| System            | IP Address:                    | 192.168.22.184                  |
| Networking        | Subnet Mask:                   | 255,255,255,0                   |
| DDNS              |                                |                                 |
| SIP               | Default Gateway:               | 192.168.22.1                    |
| Status            | DNS Configuration              |                                 |
| Advanced Settings | Cobtain DNS Server Address A   | utomatically                    |
|                   | • Use the Following DNS Server | Address:                        |
|                   | Primary DNS Server:            | 192.168.22.5                    |
|                   | Secondary DNS Server:          | 8.8.8.8                         |
|                   | НТТР                           |                                 |
|                   | HTTP Port:                     | 80                              |
|                   | Save                           |                                 |

This page allows user to configure network related parameters:

# Figure 30: Networking Page (Decoder)

#### > IP Address Configuration:

- Dynamically Assigned via DHCP:
- <u>Statically Configured as:</u>
- > DNS Configuration:
- > HTTP:

Camera IP address configuration Default setting, DHCP server assign IP to camera. Static IP address configuration (Preferred for Port FWD) DNS server IP. Must be configured if using static IP. Web access TCP port, default 80.

#### NOTE:

- If camera behind SOHO router with port forwarding configuration for remote access, static IP or static DHCP has to be used to avoid IP address change after router reboot.
- TCP port above 5000 suggested if Port Forward HTTP for remote access, due to some ISP would block port 80 for inbound traffic. For example, change the default HTTP port from 80 to 8088, to make sure the TCP port not likely blocked.
- > In addition to HTTP port, RTSP port is also required to configure via port forward, so remote party can view the video stream.
- If revise the default TCP port 80 to port "A", then RTSP port should be "2000+A" (changed from default TCP 554). Both TCP port "A" and "2000+A" should be configured for port forwarding in the router. For example, the HTTP port changed to 8088, the RTSP port now should be 10088, both TCP ports 8088 and 10088 should be configured for port forwarding in order for remote camera access: 8088 for web portal, 10088 for video streaming.

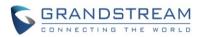

# DDNS Setting Page (Decoder Mode)

| Grandstream       | GXV3500 Decod             | e Mode Admin | istration Interface |
|-------------------|---------------------------|--------------|---------------------|
|                   | Dynamic DNS Settings      |              |                     |
| Home              | DDNS Active:              |              |                     |
| Basic Settings    | DDNS ISP Type:            | dyndns.org 👻 |                     |
| System            |                           |              |                     |
| Networking        | Self-Define DDNS Address: |              | 0                   |
| DDNS              | Site Name:                |              | ]                   |
| SIP               | DDNS Account:             |              |                     |
| Status            | DDNS Password:            | •••••        | 0                   |
| Advanced Settings | STUN Server:              |              | ]                   |
|                   | Save                      |              |                     |

This page allows user to configure dynamic DNS related parameters:

# Figure 31: DDNS Setting Page (Decoder)

> DDNS Active: Enable DDNS by check this field.
> DDNS ISP Type: Select the DDSN service provider from the pull-down menu list
> Self-Define DDNS Address: Input the self-defined DDNS address
> Site Name: DDNS site name
> DDNS Account: DDNS account name
> DDNS Password: DDNS password
> STUN Server: Stun server FQDN or IP. If device behind a non-symmetric router, STUN server can help to penetrate & resolve NAT issue.

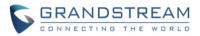

# SIP Setting Page (Decoder Mode)

GXV3500 decoder can be configured as SIP endpoint to decode the video SIP call, showing remote SIP video phone or IP camera during SIP video call and displaying to audio and video to the connected big screen TV set.

| Grandstream                         | GXV3500 Decode                                                                        | Mode Admin                | istration Interface |
|-------------------------------------|---------------------------------------------------------------------------------------|---------------------------|---------------------|
| Home<br>Basic Settings              | General Phone Settings<br>Registered:<br>Unregister On Reboot:                        | Offline                   |                     |
| System<br>Networking<br>DDNS<br>SIP | SIP Settings<br>Account Name:<br>SIP Server:                                          | test                      | 0                   |
| Status<br>Advanced Settings         | Outbound Proxy:<br>SIP User ID:<br>Authenticate ID:                                   |                           | 0<br>0<br>0         |
|                                     | Authenticate Password:<br>STUN Server:<br>Stream:                                     | secondary v               | 0                   |
|                                     | Preferred Vocoder:<br>Register Expiration(Second):<br>Local SIP Port:                 | PCMU<br>3600<br>5060<br>6 |                     |
|                                     | Local RTP Port:<br>Auto On-Hook Timer:<br>Enable Keep Alive<br>Accept Direct IP Call: | 5004 0<br>300 0<br>V      |                     |
|                                     | SIP Proxy Compatibility Mode:                                                         | 0                         |                     |

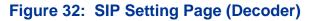

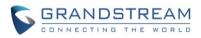

- > Registered:
- > Unregistered on Reboot:
- > Account Name:
- > SIP Server:
- > Outbound Proxy:
- > SIP User ID:
- > Authenticate ID:
- > Authenticate Password:
- STUN Server:
- Steam:
- > Preferred Vocoder:
- > Registration Expiration:
- > Local SIP Port:
- > Local RTP Port:
- > Auto On-Hook Timer:
- > Disable Audio in SIP Call:
- > Enable Keep Alive:
- > Accept Direct IP Call:
- > SIP Proxy Compatibility Mode:

Disable or turn off audio of camera when SIP call established. Checked to help NAT resolution, sending alive packets. Check to accept peer-to-peer IP call in LAN without SIP server. Check to enable more proxy compatibility with cost of bandwidth, the SIP call will send both audio and video no matter what.

SIP registration status. Display "Online" in Green, "Offline" in Red.

IP or FQDN of Outbound proxy server, helps penetrate NAT/Firewall

Which stream used for SIP call. **Default 2<sup>nd</sup> stream and only 2<sup>nd</sup> stream** 

Timer (in seconds) for automatic disconnecting the SIP call. Default 300.

Audio codec used for SIP call, only G.711 A or U supported.

If checked and SIP server support, reboot camera will unbind all

registered end points using this SIP account. SIP account name used for self identification.

SIP username, or telephone number from ITSP

Registration expiration time, default 3600 seconds

Authenticate password used by SIP proxy

STUN server used to resolve NAT if have

Local RTP port for media, default 5004

Authenticate ID used by SIP proxy

Local SIP port, default 5060

FQDN or IP of SIP server from VoIP service provider

Grandstream Networks, Inc.

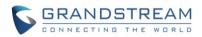

# Status Page (Decoder Mode)

This page shows the GXV3500 Decode Mode operation status:

| Grändstream       | GXV3500 Deco          | ode Mode Administration Interface |
|-------------------|-----------------------|-----------------------------------|
| Home              | System Statistics     |                                   |
|                   | Product Model:        | GXV3500                           |
| Basic Settings    | Hardware Version:     | V1.0A                             |
| System            | Part Number:          | 9650000710A                       |
| Networking        | Bootloader Version:   | 1.0.0.0                           |
| DDNS              | Core Version:         | 1.0.1.94                          |
| SIP               | Base Version:         | 1.0.1.94                          |
| Status            | Firmware Version:     | 1.0.1.94                          |
| Advanced Settings | System Up Time Since: | 29 minutes                        |
|                   | Network Status        |                                   |
|                   | MAC Address:          | 00:0B:82:37:25:4D                 |
|                   | LAN IP Address:       | 192.168.22.184                    |
|                   | LAN Subnet Mask:      | 255.255.255.0                     |
|                   | LAN Default Gateway:  | 192.168.22.1                      |
|                   | DDNS Status:          | Disabled                          |
|                   | SIP Registered:       | Offline                           |
|                   | Camera Type           |                                   |
|                   |                       |                                   |

# Figure 33: Status Page (Decoder)

#### NOTE:

- > When SIP account registered, the status will display "Online" in Green.
- > When SIP account unregistered, the status will display "Offline" in *Red*, as below.

SIP Registered:

Offline

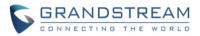

# Advanced Settings Explanation (Decoder Mode)

#### User Management Page (Decoder Mode)

This page allows customer to configure the user and related privilege

| Grändstream       | GXV3500 Decode N                                             | lode Admin    | istration | Interface |
|-------------------|--------------------------------------------------------------|---------------|-----------|-----------|
|                   | Manage User                                                  |               |           |           |
| Home              | Existing User Name:                                          | Add New User  | •         |           |
| Basic Settings    | Existing Oser Name.                                          |               |           |           |
| Advanced Settings | User Name:                                                   |               |           |           |
| User Management   | User Password:                                               |               | 0         | Add       |
| Maintenance       | Confirm User Password:                                       |               |           | Update    |
| PTZ               | Privilege:                                                   | Administrator | •         | Delete    |
| Syslog            | Manage Anonymous Viewing<br>Allow Anonymous Viewing:<br>Save | V             |           |           |

# Figure 34: User Management Page (Decoder)

- > Existing User Name:
- ➤ User Name:
- **User Password:**
- > Confirm User Password:
- > Privilege:

#### Manager Anonymous Viewing

> Allow Anonymous Viewing:

When checked, no security enhanced. Any person can view the camera if knowing the IP or FQDN of the camera, but cannot change anything, just view ONLY.

Re-enter the new password for verification, must match.

Choose user privilege. Two levers: Administrator, Viewer.

Allow revise existing user or add new user

The name of users need to be revised

New password if revise password

Viewer cannot change any settings.

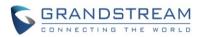

# Maintenance Page (Decode Mode)

| This page allows user to maintain the GXV3500 in Decode | e Mode: |
|---------------------------------------------------------|---------|
|---------------------------------------------------------|---------|

| Grandstream                                         | GXV3500 Decode                                                               | Mode Administrat                          | ion Interface |
|-----------------------------------------------------|------------------------------------------------------------------------------|-------------------------------------------|---------------|
| Home<br>Basic Settings                              | Restart the Device                                                           |                                           |               |
| Advanced Settings<br>User Management<br>Maintenance | Restore the Device<br>Reset Settings, except IP Address, to Factory Default. |                                           |               |
| PTZ<br>Syslog                                       | Restore Firmware Upgrade and Provision                                       | ing                                       |               |
|                                                     | Upgrade via:<br>Firmware Server Path:                                        | HTTP <b>T</b><br>firmware.grandstream.com |               |
|                                                     | Config Server Path:<br>XML Config File Password:                             | •••••                                     | 0             |
|                                                     | Automatic Upgrade Interval(Minutes):<br>Automatic Upgrade:                   |                                           |               |
|                                                     | System Access Disable Telnet:                                                |                                           |               |
|                                                     | Save                                                                         |                                           |               |

# Figure 35: Maintenance Page (Decoder)

- *Restart:* When clicked, the camera will reboot or restart (soft reboot).
- *Restore:* When clicked, the camera will be reset to factory default, wiping out all the configurations (except IP address)
- > *Upgrade via*: Upgrade firmware via TFTP, HTTP or HTTPS
- *Firmware Server Path:* Server path holding the firmware
- > *Config Server Path:* Server path holding the configuration file (auto provisioning)
- > XML Config File Password:

Password for encrypt the XML based configuration file

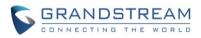

> Automatic Upgrade Interval (Minutes):

|                  |                    | Time interval for automatic upgrade, default 10080             |
|------------------|--------------------|----------------------------------------------------------------|
| $\triangleright$ | Automatic Upgrade: | Checked to enable automatic firmware upgrade and provisioning. |

#### System Access

| • | Disable Telnet:        | Check to disable Telnet to enhance security.                       |
|---|------------------------|--------------------------------------------------------------------|
| • | Enable UPnP Discovery: | Used for UPnP automatic discovery of the device in related network |
|   |                        | environment. Default enabled.                                      |

#### NOTE:

> Only XML based automatic provisioning is supported by GXV3500.

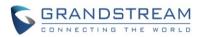

# PTZ (Decode Mode)

This page allows user to configure GXV3500 (decode mode) to use its related RS-485 port as output control of 3<sup>rd</sup> party PTZ compatible device or TEXT output device via RS-485 port.

| Grändstream       | GXV3500 Dec                      | ode Mode Administration Interface |
|-------------------|----------------------------------|-----------------------------------|
| Home              | <ul> <li>PTZ Settings</li> </ul> |                                   |
| Basic Settings    | Protocol:                        | Pelco-P 💌                         |
| Advanced Settings | Baudrate:                        | 4800 bit/s 💌                      |
| User Management   | Address ID:                      | 1 (1-255)                         |
| Maintenance       | Save                             |                                   |
| PTZ               |                                  |                                   |
| Syslog            |                                  |                                   |

#### Figure 36: PTZ Configuration Page (Decoder)

| > Protocol:   | Pull-down to select supported PTZ protocol by connected analogue camera. Only Pelco-D or Pelco-P allowed.                  |
|---------------|----------------------------------------------------------------------------------------------------|
| > Baudrate:   | The baudrate used by the analogue camera interface, select from the pull-down menu.                                        |
| > Address ID: | Hardware Pelco-D or Pelco-P address ID used by the analogue camera, please refer to related camera user manual for this ID |
|               | (or PIN switch in the UM), then fill in related matching address into this field.                                          |

#### NOTE:

- The address ID has to be same and match the one used in the connected analogue camera. Otherwise the PTZ will not function or behave abnormal due to the wrong Pelco-D or Pelco-P address used.
- Detailed information of passing TEXT or CMD via RS-485 port, please refer to related 3<sup>rd</sup> party device connected, or refer to HTTP API for more information: http://www.grandstream.com/sites/default/files/Resources/grandstream\_http\_api\_1.0.0.54.pdf

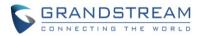

# Syslog Settings (Decode Mode)

| Giandstream       | GXV3500 Decode Mode Administration Interface |   |  |  |
|-------------------|----------------------------------------------|---|--|--|
| Home              | SysLog Settings                              |   |  |  |
| Basic Settings    | Syslog Server:                               |   |  |  |
| Advanced Settings | Syslog Level: None                           | • |  |  |
| User Management   | Save                                         |   |  |  |
| Maintenance       |                                              |   |  |  |
| PTZ               |                                              |   |  |  |
| Syslog            |                                              |   |  |  |

This page allows user to enable the Syslog to help troubleshooting problems.

# Figure 37: Syslog Page (Decoder)

| ۶ | Syslog Server: | Syslog server IP or Domain Name                                                              |
|---|----------------|----------------------------------------------------------------------------------------------|
|   | Syslog Level:  | Lever of syslog message sent to the syslog server: <i>None, Debug, Info, Warning, Error.</i> |

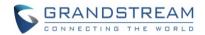

# REMOTE ALARM\_OUT PEERING WITH GXV3500 (DECODER MODE)

The IP66 weather-proof IP cameras GXV3672, GXV3674 and GXV3610 series do not have built-in Alarm\_Out interface, but when peering with Grandstream GXV3500 encoder/decoder, the GXV3500's built-in Alarm\_Out interface (*running at decoder mode*) can behave as remote Alarm\_Out for those IP Cameras.

The benefit of such peering is the Alarm\_Out circuit is not physically wired into the IP Camera anymore, with the Ethernet network behaving as wiring, the Alarm\_Out circuit can now be located to convenient places where GXV3500 located. This means IP Camera can be in location A, while the Alarm\_Out can be in location B (A and B can be in the same or different places as long as A and B can reach each other via network/internet). This will help a lot of users to monitor site remotely and take appropriate action, because there are situations where location A with cameras but actions have to be taken from location B. With Grandstream's solution, traditional A and B limitation by the calbe length is now disappear.

The configuration of such remote Alarm\_Out is very simple:

#### GXV3672/GXV3674/GXV3610 Side:

Same configuration as previous Motion Dection configuration, just make sure "Upload to Alarm Center" checked and selected:

| Alarm Action                                                                     |
|----------------------------------------------------------------------------------|
| Record Video From Pre Alarm Up to 10 🚽 seconds to After Alarm Up to 30 🚽 seconds |
| □ Voice Alarm to SIP Phone                                                       |
| Upload to Alarm Center                                                           |
| Upload to Alarm HTTP Server                                                      |
| Record Video and Upload to FTP Server                                            |
| Email and FTP upload JPEG                                                        |
| Pre Alarm Up to 1 - seconds to After Alarm Up to 0 - seconds                     |
| Save Time Schedule Config                                                        |

# Figure 38: Remote Alarm\_Out IP Camera Configuration

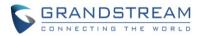

#### GXV3500 (Decode Mode) Side:

GXV3500 has to be running as **<u>Decode Mode</u>** when functioning as remote Alarm\_Out of the peering IP Camera. The configuration is as below:

- 1) Input the <u>2<sup>nd</sup> stream</u> (*H.264 Only, MJPEG NOT supported*) as the RTSP URL, with correct credentials, as shown below.
- 2) Only ONE stream (currently decoding stream) the Motion Detection can use the GXV3500 built-in Alarm\_Out interface if there are multiple RTSP URL configured in the GXV3500.

| GXV3500 Decode Mode Administration Interface                                                              |                                                                                                    |                               |                |  |  |  |
|----------------------------------------------------------------------------------------------------|----------------------------------------------------------------------------------------------------|-------------------------------|----------------|--|--|--|
| P2/04/2015 Med 16/24/4 9<br>CVV96154P JB<br>U<br>U<br>U<br>U<br>U<br>U<br>U<br>U<br>U<br>U<br>U<br>U<br>U | Decoder Settings<br>Stream Format:<br>Default Stream:<br>Enable Patrol:<br>Video Output Type:<br>Real Size:<br>Save Start Pa | Encode Home Page   Configurat | ion   Language |  |  |  |
| No. <sup>®</sup> Patrol RTSP URL                                                                          | User Name<br>admin                                                                                                    | Password Description          | Time(s)0       |  |  |  |
| 2 D rtsp://192.168.11.71:10060/4                                                                          | admin                                                                                                    | GXV3610_FHD                   | 60             |  |  |  |

# Figure 39: Remote Alarm\_Out peering GXV3500 Configuration

#### NOTE:

GXV3500 is designed to work with <u>analogue camera</u>, with <u>maximum decode resolution</u> <u>704x576</u>, this is why 2<sup>nd</sup> stream decoding used as peering for remote Alarm\_Out. The RSTP setting will be:

rtsp://IPCamera:Port/4 (4 is 2<sup>nd</sup> stream of GXV3672/GXV3674/GXV3610)

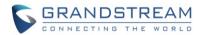

- $\triangleright$  2<sup>nd</sup> stream also consume less bandwidth therefore good for internet transmission.
- ▶ H.264 video codec has to be selected because Motion Detection not supported via MJPEG.
- All Grandstream IP Cameras without built-in Alarm\_Out interface can peer with GXV3500 (Decoder Mode) built-in Alarm\_Out interface for Motion Detection Remote Alarm\_Out.

Alarm\_Out duration can be configured at "System" setting page of GXV3500 Decoder. See below the figure. When Alarm\_Out taking action, the webpage will show the related action.

For example, below the "Digital Output Duration" is selected as "15 seconds" so the Alarm\_Out will act for 15 seconds before revert back to previous state. In below case, the default is circuit "Open", when Motion Detection alarm triggered, the circuit state changed to "Close", as illustrated below for 15 seconds and then switch back to previous "Open" state.

| Grandstream       | GXV3500 Decode Mode Administration Interface |                                               |  |  |  |
|-------------------|----------------------------------------------|-----------------------------------------------|--|--|--|
| Home              | Set the System Time                          |                                               |  |  |  |
| Basic Settings    | Current System Time:                         | 2015-02-04 16:28:25 Sync With PC Set Manually |  |  |  |
| System            | Time Zone:                                   | GMT-05 (New York, Toronto, Washington DC)     |  |  |  |
| Networking        | Enable Daylight Saving                       | Time                                          |  |  |  |
| DDNS              | Start Time:                                  | Mar  Second  Sunday  2  Hour                  |  |  |  |
| SIP               | End Time:                                    | Nov 🔻 First 💌 Sunday 💌 2 VHour                |  |  |  |
| Status            | Enable NTP                                   |                                               |  |  |  |
| Advanced Settings | NTP Server:                                  | time.nist.gov                                 |  |  |  |
|                   | NTP Update<br>Interval(Minutes):             | 60 (5-1440)                                   |  |  |  |
|                   | Save                                         |                                               |  |  |  |
|                   | OSD Date Format                              |                                               |  |  |  |
|                   | OSD Date Format:                             | YYYY-MM-DD                                    |  |  |  |
|                   | Save                                         |                                               |  |  |  |
|                   | DI and DO                                    |                                               |  |  |  |
|                   | Digital input:                               | Normal Open 🔽 ; Current state is Open         |  |  |  |
|                   | Digital output:                              | Normal Open 👻 ; Current state is Close        |  |  |  |
|                   | Alarm Output Duration:                       | 15 seconds 💌                                  |  |  |  |
|                   | Save                                         |                                               |  |  |  |

# Figure 40: Remote Alarm\_Out peering GXV3500 Action Output Display

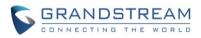

Unlike the Alarm\_Out interface of Grandstream IP Camera (e.g.: GXV3611IR\_HD or GXV3662\_HF/FHD where the related Alarm\_Out interfaces are using relay switch), the GXV3500 Alarm\_Out is using photocoupler circuit.

If connecting to a multimeter, you will see the Ohm changed from unlimited to serveral hundred Ohms depending on GXV3500 HW version.

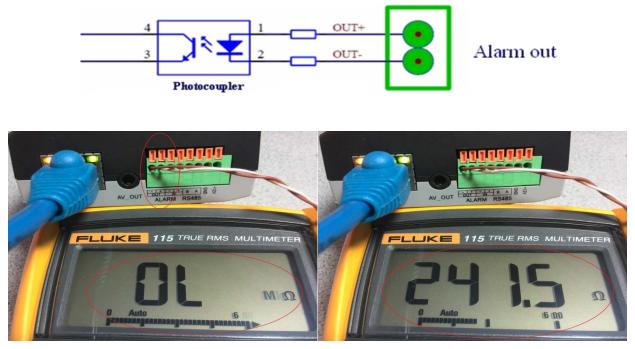

Figure 41: Peering GXV3500 Decoder Alarm\_Out Circuit

The above method can be used for installers to check the functionality of this feature at lab or on field before the installation.

With the help of GXV3500 Decoder, customers can now free from the wiring limitation and have the Alarm\_Out feature for Grandstream IP66 weather-proof IP cameras.

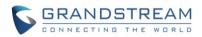

# **IP SURVEILLANCE FAQ**

#### 1. What is the default IP address of the GXV3500?

The default IP configuration is DHCP or 192.168.1.168 after booting up 5 minutes.

#### 2. Why can I not view the live video stream in Microsoft Internet Explorer?

Please double check whether the Grandstream Plug-in/Active-X is installed correctly. Once you log into the GXV3500 web interface, Internet Explorer will indicate that this website wants to install to following add-on: "GSViewer.cab" from Grandstream Networks, Inc. Please install this add-on when prompted by IE.

#### 3. How do you manually uninstall the Grandstream video viewer add-on for IE?

Please follow these steps to uninstall the add-on:

- 1. Delete the GSViewerX Control from C:\WINDOWS\Downloaded Program Files directory
- 2. Delete GSNetClient.dll, GS\_Replay.exe, GSViewerX.ocx, hi\_h264dec\_w.dll,

lik\_VoiceEngine\_dll.dll and GSViewerX.inf from C:\WINDOWS\system32

# 4. Why can't I access the GXV3500 web configuration interface?

- Q 1: Is your internet service down?
- A 1: Connect a PC to the internet to test the connection.

Q 2: Are the PC and the device in different subnets?

A 2: Check the subnet mask and default gateway of the device and PC.

- Q 3: Is there a conflict with another IP address?
- A 3: Try to change the IP address of the device.

Q 4: Has the HTTP port been changed?

A 4: Contact the administrator of the device for more information.

# 5. The GXV3500 web configuration page is not displayed correctly in IE8 ?

In IE8, Compatibility View might need to be enabled for the GXV3500 web configuration page to load properly. To enable compatibility view, open IE8, click *Tools, Compatibility View Setting,* and add the GXV3500 web configuration pages to the Compatibility View.

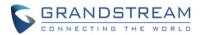

# 6. Why does IE indicate to install Grandstream Video Viewer add-on after a firmware upgrade? The add-on was properly installed before the firmware upgrade process.

New firmware will often upgrade the add-on as well. To watch the live video stream, you must install the newest version of the add-on.

# 7. How do you watch secondary video stream?

Login to the home page of the GXV3500 web GUI, click Play to watch the video stream. To watch a secondary video stream, right click on the video, and select *Secondary Stream* on the pop-up menu. Try reinstalling the Grandstream Viewer add-on for IE if you cannot see the video stream.

# 8. What is DDNS? Is it important for IP surveillance product to have DDNS support?

DDNS is an acronym for Dynamic Domain Name Service. It is important to choose an IP network camera that has DDNS support for dynamic IP addresses. Chances are that the network has a dynamic IP address (which changes with every log on). A DDNS service makes sure that the camera's IP address always matches up to the current server address. DDNS also allows a website to be linked to the IP camera that is constantly updated with the correct information and has a reliable feed.

#### 9. Why is Windows Media Player unable to play the recorded video files?

The GXV3500 uses the H.264 video codec. Windows Media Player may lack the proper H.264 decoder to play the recorded video. Please download the Microsoft FFDShow H.264 decoder from <u>http://sourceforge.net/projects/ffdshow-tryout/</u> and install it.

# 10. Alarm Triggered Events do not work with GSurf\_Pro?

Please double check the Alarm Action on your GXV3500. Login to the web GUI of the GXV3500, go to the Motion Detection or Alarm Events page, and make sure option Upload to Alarm Center is checked.

# 11. Recommended to save the video files in different directories when using GSurf\_Pro?

It is better to save video files in different directory to prevent accidental deletion of the recorded files you need.

#### 12. How to use a cell phone to watch the GXV3500 video stream?

You must set the video resolution to QCIF to watch the GXV3500 video stream from a cell phone. Make sure to set the bit rate to 64kbps to ensure the best video quality.

# 13. What Smartphone application should I use to view the video?

There are free applications and paid version application for this, you can find them in Google Play for Android phone and Apple Store for iPhone, like: IP Cam Viewer:

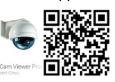

http://hit-mob.com/ 🕷

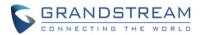

#### 14. Why the IP address of the device NOT reset when clicking the "Restore" button?

The GXV3500 could be installed in areas that are not easy to access. For example, it could be installed on the roof of a building or the ceiling of an office. This makes it difficult to reinstall the device, therefore the "Restore" function will not clear the IP address.

#### 15. Why can't the live video stream be viewed using a mobile phone or GSurf Pro after changing the HTTP Port of the device?

Make sure that the RTSP port of the device is set to 2000 plus the HTTP Port number. For example, if the HTTP port is 88, then the RTSP port of the device that you configured on GSurf\_Pro or mobile phone should be 2088.

#### 16. Port forwarding

Two ports must be forwarded on your router to watch video from a GXV3500 that is located on a private network from a PC in a public network. The web port (HTTP) and the RTSP port. Please make note that the RTSP port number changes according to the web port. If the web port is 80, then the RTSP port is 554. If the web port is not 80, then the RTSP port equals the web port +2000. For example, if the web port is 88, then the RTSP port will be 2088.

# 17. What is the "Pin Out" for the 3.5mm AV cable used in GXV3500?

The "Pin Out" layout for the supplied 3.5mm AV cable used in GXV3500 is the 1<sup>st</sup> one (highlight in **Blue**) in below table.

Basically: 1: Ground; 2: Video (Yellow); 3: Audio Right (Red); 4: Audio Left (White). Same as the AV cable used in Apple iBook.

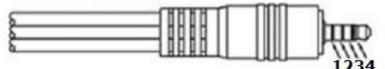

3.5mm 4-Pole to RCA

|                                                                              | 1      | 2      | 3     | 4      |
|------------------------------------------------------------------------------|--------|--------|-------|--------|
| Archos, Gigabeat, Creative<br>Zen Vision Series, Cown<br>iAudio, Apple iBook | Ground | Video  | Right | Left   |
| Standard Camcorder Cable,<br>Topfield TFP20,<br>Maxian T600                  | Right  | Ground | Video | Left   |
| iPod Video                                                                   | Video  | Ground | Left  | Right  |
| Zune                                                                         | Video  | Ground | Right | □ Left |

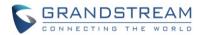

#### 17. Will the GXV3500 Decoder/Encoder be compatible with third party cameras?

- <u>Encode Mode: (Analogue Camera)</u> Generally, most 3rd party analogue cameras will be digitized to IP Camera when connecting to GXV3500 BNC port at Encode Mode.
- Decode Mode: (IP Camera)

Whether GXV3500 can decode the data stream from a 3rd party IP camera is dependent on how the stream was encoded. GXV3500 utilizes the RTSP stream and is capable ONLY H.264 formats decoding (so MJPEG is out of luck). General rule of thumb is if the RTSP stream of 3rd party IP Camera can be viewed by <u>VLC Media Player</u> (free open source media player software), the GXV3500 will very likely be able to decode the stream, but no guarantee due to the variety of H.264 encoding implementation by different IP Camera vendors.